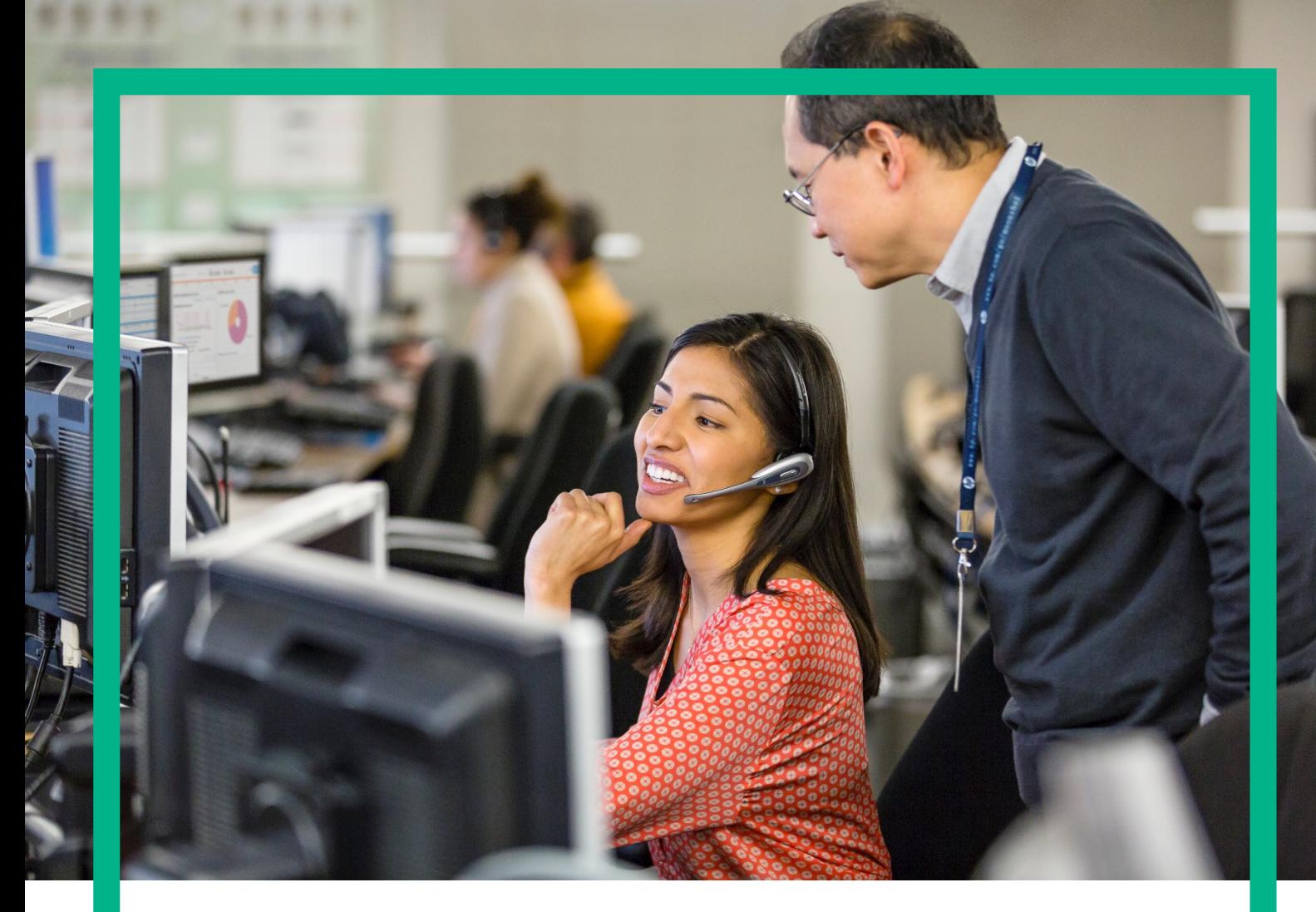

# **HPE UCA Automation**

Installation Guide for Linux (RHEL 6.4)

Version: 2.1 Edition:1.0 July 2016

**Hewlett Packard**<br>Enterprise

# <span id="page-1-0"></span>**Notices**

#### **Legal notice**

© Copyright 2016, Hewlett Packard Enterprise Development LP

Confidential computer software. Valid license from HPE required for possession, use or copying. Consistent with FAR 12.211 and 12.212, Commercial Computer Software, Computer Software Documentation, and Technical Data for Commercial Items are licensed to the U.S. Government under vendor's standard commercial license.

The information contained herein is subject to change without notice. The only warranties for HPE products and services are set forth in the express warranty statements accompanying such products and services. Nothing herein should be construed as constituting an additional warranty. HPE shall not be liable for technical or editorial errors or omissions contained herein.

Printed in the US

#### **Trademarks**

Adobe®, Acrobat® and PostScript® are trademarks of Adobe Systems Incorporated. HP-UX Release 10.20 and later and HP-UX Release 11.00 and later (in both 32 and 64-bit configurations) on all HP 9000 computers are Open Group UNIX 95 branded products. Oracle® and Java™ are registered trademark of Oracle and/or its affiliates. Microsoft®, Internet Explorer, Windows®, Windows Server®, and Windows NT® are either registered trademarks or trademarks of Microsoft Corporation in the United States and/or other countries. Firefox® is a registered trademark of the Mozilla Foundation. Google Chrome® is a trademark of Google Inc. Oracle® is a registered U.S. trademark of Oracle Corporation, Redwood City, California. EnterpriseDB® is a registered trademark of EnterpriseDB. Postgres Plus® Advanced Server is a registered U.S. trademark of EnterpriseDB. UNIX® is a registered trademark of The Open Group. X/Open® is a registered trademark, and the X device is a trademark of X/Open Company Ltd. in the UK and other countries. Red Hat® is a registered trademark of the Red Hat Company. Linux® is the registered trademark of Linus Torvalds in the U.S. and other countries. Neo4j is a trademark of Neo Technology.

# **Contents**

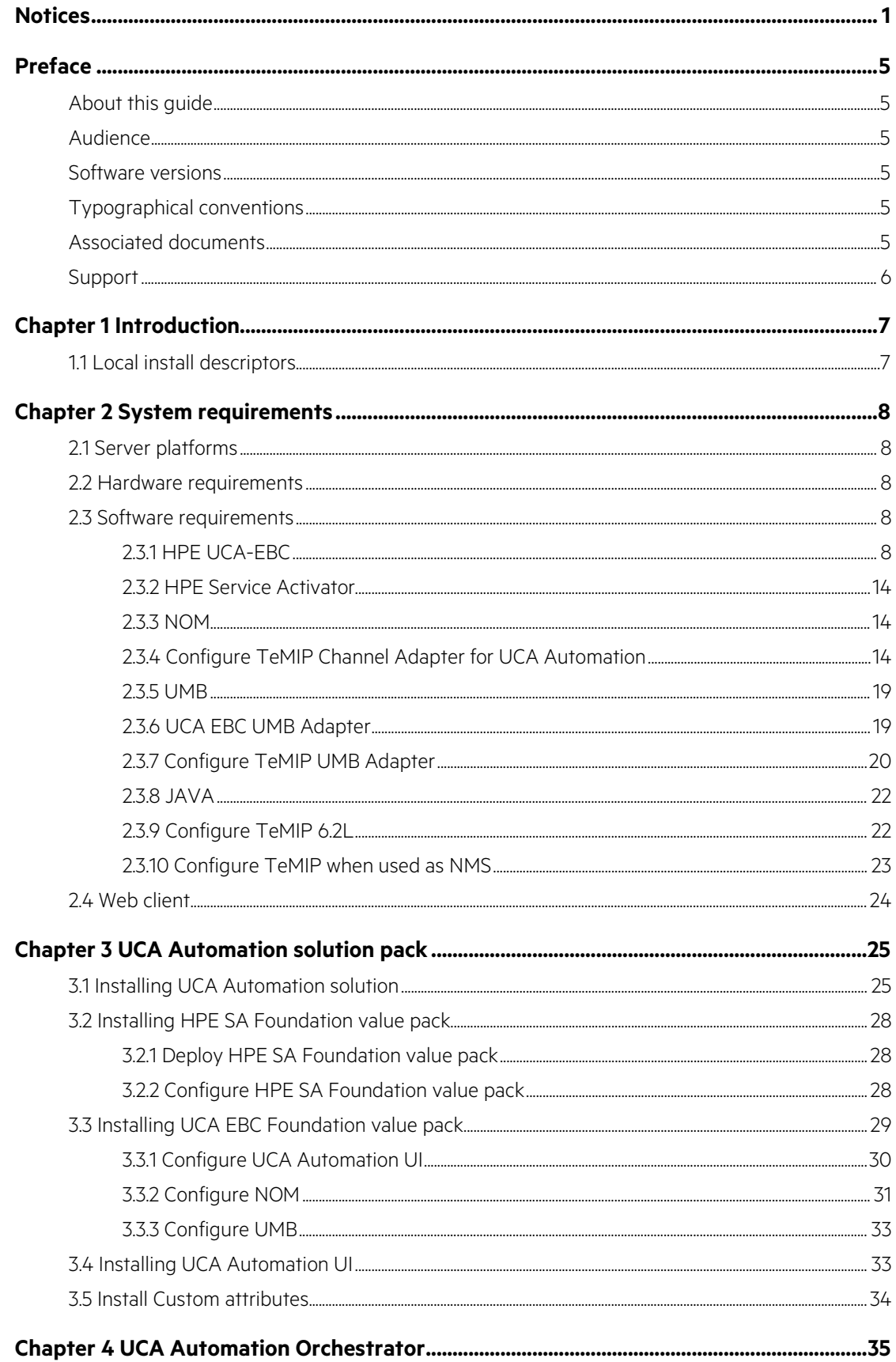

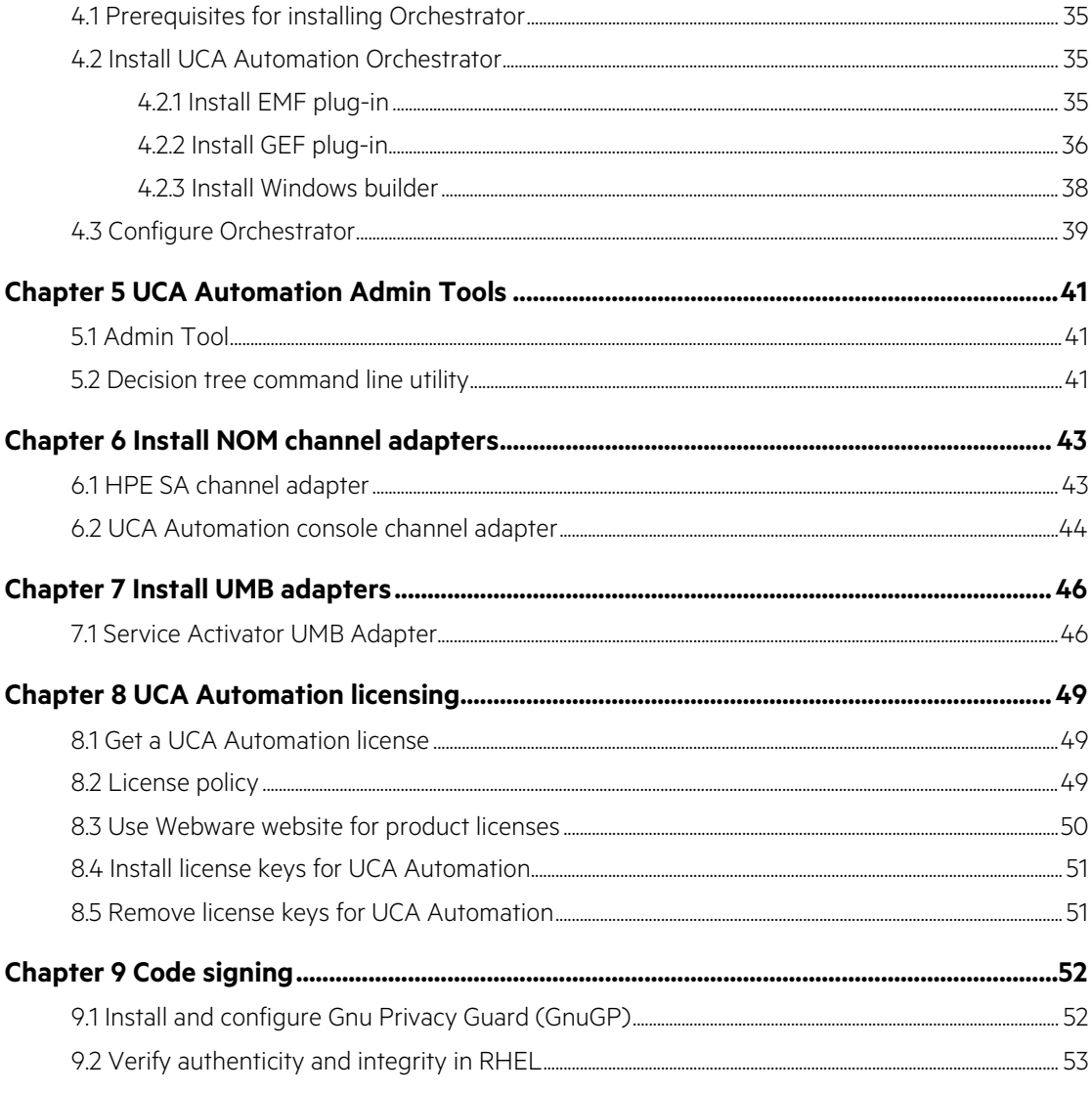

# **Tables**

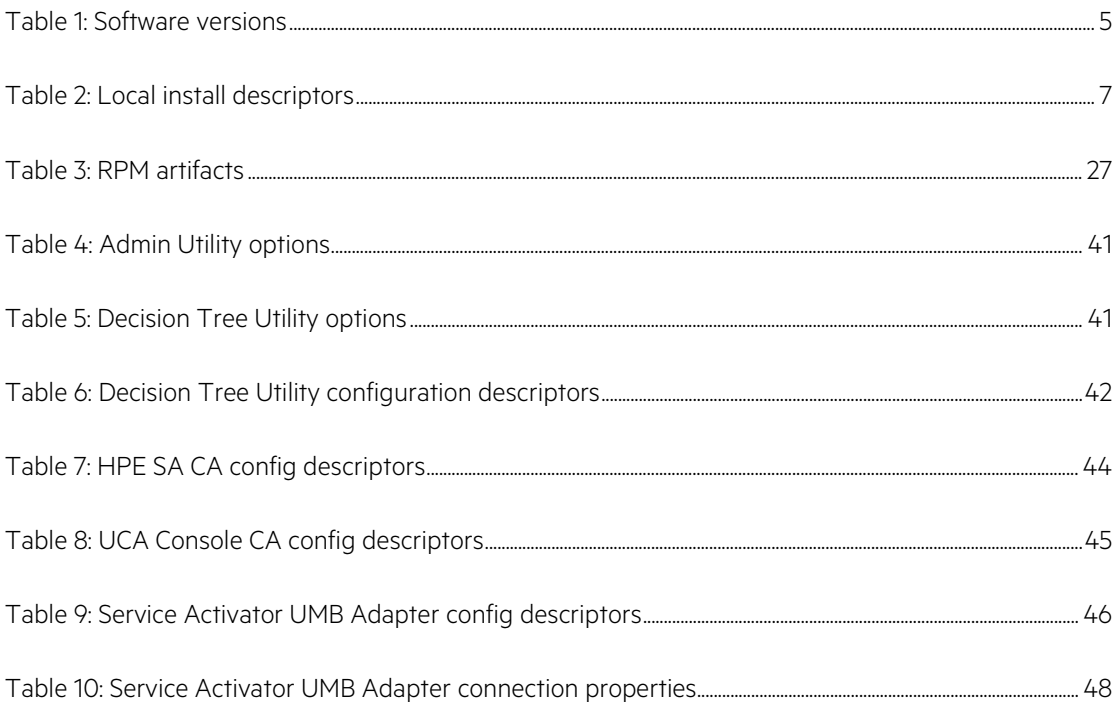

# <span id="page-5-0"></span>**Preface**

# <span id="page-5-1"></span>**About this guide**

This guide describes how to install the product on the supported platform.

Product Name: UCA Automation

Product Version: 2.1

Read this document before installing or using this software.

### <span id="page-5-2"></span>**Audience**

This document is intended for the solution developers and software development engineers.

### <span id="page-5-3"></span>**Software versions**

The term UNIX is used as a generic reference to the operating system, unless otherwise specified.

<span id="page-5-6"></span>The software versions referred to in this document are as follows.

#### **Table 1: Software versions**

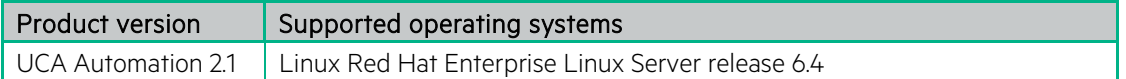

# <span id="page-5-4"></span>**Typographical conventions**

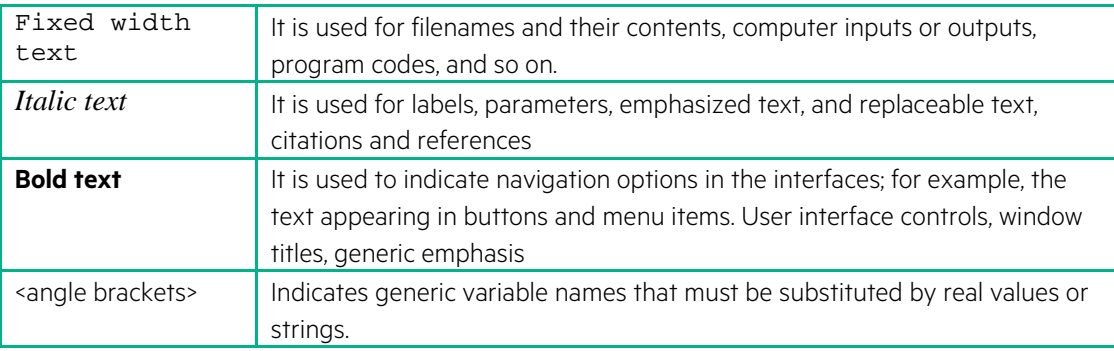

## <span id="page-5-5"></span>**Associated documents**

The following documents contain useful reference information:

- HPE UCA for Event Based Correlation Installation Guide
- HPE UCA for Event Based Correlation Topology Extension Guide
- HPE UCA for Event Based Correlation Value Pack Development Guide
- Deployment Manager (HPE SA) Guide
- NOM Installation and Configuration Guide
- UCA HPE SA CA Main Release Guide
- UCA Autoconsole CA Main Release Guide
- NOM UCA EBC Channel Adapter Installation Guide
- NOM TEMIP Channel Adapter Installation Guide
- UMB Installation and Configuration guide

## <span id="page-6-0"></span>**Support**

Please visit our HPE Software Support Online Web site at [softwaresupport.hpe.com](https://softwaresupport.hpe.com/) for contact information, and details about HPE Software products, services, and support.

The Software support area of the Software Web site includes the following:

- Downloadable documentation.
- Troubleshooting information.
- Patches and updates.
- Problem reporting.
- Training information.
- Support program information.

# <span id="page-7-0"></span>**Chapter 1 Introduction**

<span id="page-7-1"></span>This guide describes the installation procedure for the UCA Automation solution.

# **1.1 Local install descriptors**

<span id="page-7-2"></span>The following locations are used to define install locations throughout this guide.

#### **Table 2: Local install descriptors**

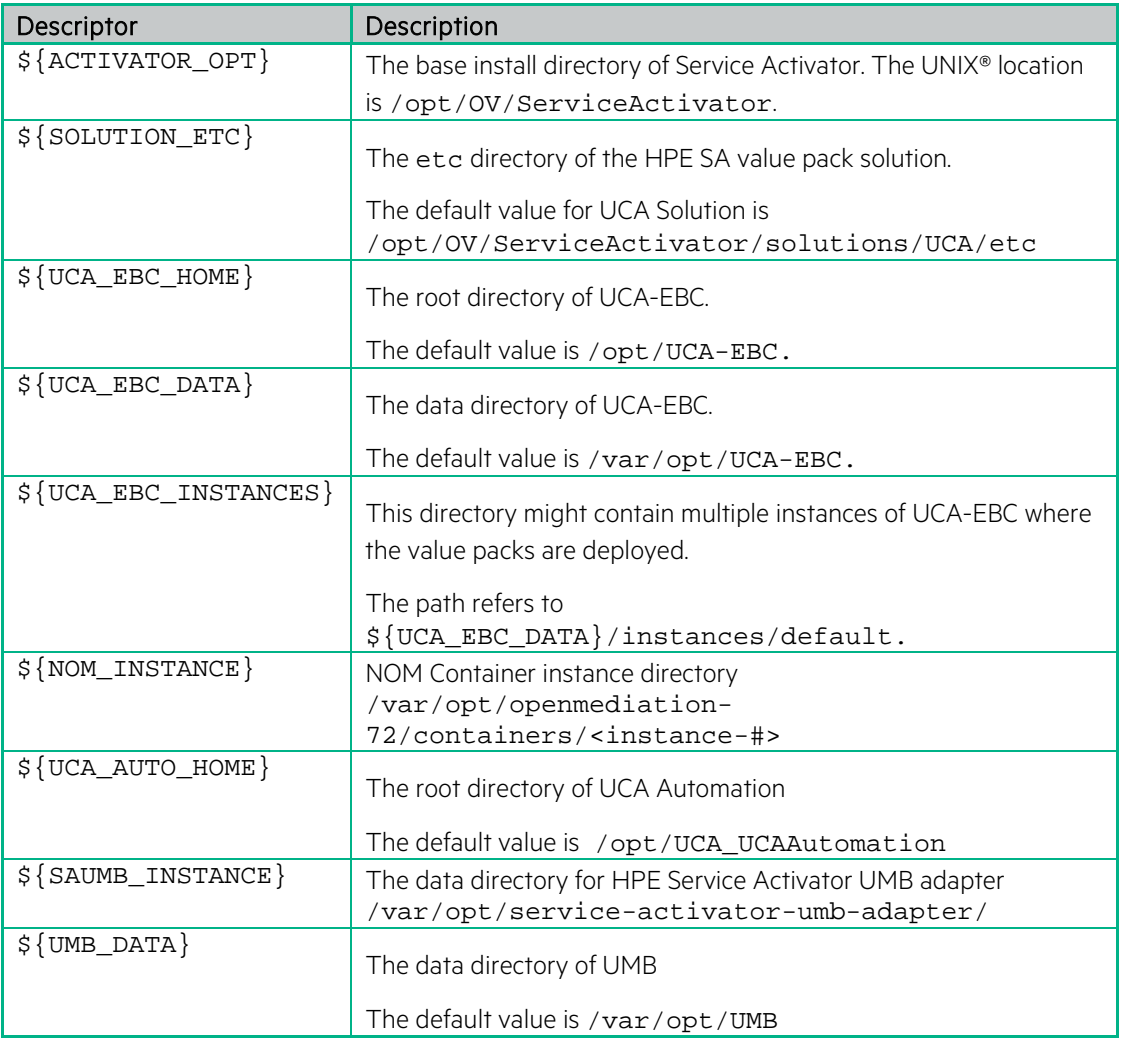

# <span id="page-8-0"></span>**Chapter 2 System requirements**

# <span id="page-8-1"></span>**2.1 Server platforms**

- UCA-EBC 3.3 and latest Patches
- HPE SA V70-1A
- NOM 7.2
- UMB 1.0 and latest Patches

<span id="page-8-2"></span>Refer above products server compatility matrix for the supported operating systems.

# **2.2 Hardware requirements**

- X86-64 based system
- At least 4 GB of memory
- The database system requires a space for an Oracle 12c or an Enterprise Database Postgres 9.2 database instance of at least 4 GB for the product data. The database requirements is in line with HPSA 70-1A recommendations

# <span id="page-8-3"></span>**2.3 Software requirements**

### <span id="page-8-4"></span>**2.3.1 HPE UCA-EBC**

- UCA for Event Based Correlation Server V3.3 and the latest patches (Server patch 00002 is mandatory).
- UCA for Event Based Correlation Topology Extension.

### **2.3.1.1 Configure HPE UCA EBC**

• Edit the \${UCA\_EBC\_INSTANCES}/conf/uca-ebc.properties file to add the following configuration to integrate the UCA Automation UI login with UCA EBC.

```
UCA_Automation_Foundation_UCA-V2.1-1A-UCAAutomation-webapp-
parameters=username=${user},userrole=${role}
```
• Update the \${UCA\_EBC\_INSTANCES}/conf/GraphDisplayProfiles.xml file with the following configuration.

```
<Profile name="ucaatm" displayedName="Decision Tree View" defaultProfile="false" 
POICategories="Health">
        <Nodes>
                <Node attributeName="ID" attributeValue="0">
                        <Icon>
                                <MainIcon>images/world.jpg</MainIcon>
                        </Icon>
                        <Text>
                                <Emphasis>plain</Emphasis>
                                <DisplayedName>[${ID}] ${name}</DisplayedName>
                        </Text>
                        <GetNeighbors automatic="true" level="999">
                                <Queries>
                                        <Query><![CDATA[START startNode = node({nodeID}) 
MATCH (startNode)<-[relationship]->(endNode) WHERE ID(startNode)>0 and ID(endNode)>0
RETURN startNode, relationship, endNode;]]></Query>
                                </Queries>
                        </GetNeighbors>
                </Node>
                <Node attributeName="name" attributeValue="UCAAutomation">
                        <Icon>
                                <MainIcon>images/round.jpg</MainIcon>
                        </Icon>
                        <Text>
                                <Emphasis>plain</Emphasis>
                                <DisplayedName>[${ID}] ${name}</DisplayedName>
                        </Text>
                        <GetNeighbors automatic="true" level="999">
                                <Queries>
                                        <Query><![CDATA[START startNode = node({nodeID}) 
MATCH (startNode)<-[relationship]->(endNode) WHERE ID(startNode)>0 and ID(endNode)>0
RETURN startNode, relationship, endNode;]]></Query>
                                </Queries>
                        </GetNeighbors>
                </Node>
                <Node attributeName="name" attributeValue="MobileServices">
                        <Icon>
                                <MainIcon>images/round.jpg</MainIcon>
                        </Icon>
                        <Text>
                                <Emphasis>plain</Emphasis>
                                <DisplayedName>[${ID}] ${name}</DisplayedName>
                        </Text>
                        <GetNeighbors automatic="true" level="999">
                                <Queries>
```
<Query><![CDATA[START startNode = node({nodeID}) MATCH (startNode)<-[relationship]->(endNode) WHERE ID(startNode)>0 and ID(endNode)>0 RETURN startNode, relationship, endNode;]]></Query> </Queries> </GetNeighbors> </Node> <Node attributeName="dispatchType" attributeValue="HPSA"> <Icon> <MainIcon>images/round.jpg</MainIcon> <Decorations attributeName="state"> <Decoration attributeValue="Waiting\_Operator">images/warningLarge.png</Decoration> <Decoration attributeValue="Ok">images/ok.png</Decoration> <Decoration attributeValue="Failure">images/erroricon.png</Decoration> </Decorations> </Icon> <Text> <Color>153 0 0</Color> <Font>Courier New</Font> <Size>10</Size> <Emphasis>plain</Emphasis> <DisplayedName>[\${ID}] \${name}</DisplayedName> </Text> <GetNeighbors automatic="true" level="20"> <Queries> <Query><![CDATA[START startNode = node({nodeID}) MATCH (startNode)<-[relationship]->(endNode) WHERE ID(startNode)>0 and ID(endNode)>0 RETURN startNode, relationship, endNode;]]></Query> </Queries> </GetNeighbors> </Node> <Node attributeName="dispatchType" attributeValue="Trouble Ticket"> <Icon> <MainIcon>images/round.jpg</MainIcon> <Decorations attributeName="state"> <Decoration attributeValue="Waiting\_Operator">images/warningLarge.png</Decoration> <Decoration attributeValue="Ok">images/ok.png</Decoration> <Decoration attributeValue="Failure">images/erroricon.png</Decoration> </Decorations> </Icon> <Text> <Color>153 0 0</Color> <Font>Courier New</Font> <Size>10</Size> <Emphasis>plain</Emphasis>

```
<DisplayedName>[${ID}] ${name}</DisplayedName>
                        </Text>
                        <GetNeighbors automatic="true" level="20">
                                <Queries>
                                        <Query><![CDATA[START startNode = node({nodeID}) 
MATCH (startNode)<-[relationship]->(endNode) WHERE ID(startNode)>0 and ID(endNode)>0
RETURN startNode, relationship, endNode;]]></Query>
                                </Queries>
                        </GetNeighbors>
                </Node>
                <Node attributeName="dispatchType" attributeValue="Alarm">
                        <Icon>
                                <MainIcon>images/round.jpg</MainIcon>
                                <Decorations attributeName="state">
                                        <Decoration 
attributeValue="Waiting_Operator">images/warningLarge.png</Decoration>
                                        <Decoration 
attributeValue="Ok">images/ok.png</Decoration>
                                        <Decoration attributeValue="Failure">images/error-
icon.png</Decoration>
                                </Decorations>
                        </Icon>
                        <Text>
                                <Color>153 0 0</Color>
                                <Font>Courier New</Font>
                                <Size>10</Size>
                                <Emphasis>plain</Emphasis>
                                <DisplayedName>[${ID}] ${name}</DisplayedName>
                        </Text>
                        <GetNeighbors automatic="true" level="20">
                                <Queries>
                                        <Query><![CDATA[START startNode = node({nodeID}) 
MATCH (startNode)<-[relationship]->(endNode) WHERE ID(startNode)>0 and ID(endNode)>0
RETURN startNode, relationship, endNode;]]></Query>
                                </Queries>
                        </GetNeighbors>
                </Node>
        </Nodes>
        <Relationships>
                <Relationship attributeName="Type" attributeValue="hasport">
                        <LineType>dash</LineType>
                        <SourceHead>circle</SourceHead>
                        <TargetHead>arrow</TargetHead>
                        <DisplayedName>${Type}</DisplayedName>
                </Relationship>
                <Relationship attributeName="Type" attributeValue="LINK">
                        <LineType>line</LineType>
                        <SourceHead>arrow</SourceHead>
                        <TargetHead>arrow</TargetHead>
                        <DisplayedName>${Type}</DisplayedName>
```

```
<Colors attributeName="state" default="0 255 0">
                                  <Color attributeValue="Down">255 0 0</Color>
                                  <Color attributeValue="Up">0 255 0</Color>
                         </Colors>
                 </Relationship>
        </Relationships>
</Profile>
```
#### **2.3.1.2 NOM Configuration**

• To use NOM the following property must be set in \${UCA\_EBC\_INSTANCES}/conf/uca-ebc.properties file.

use.new.generation.adapter=false

• Add following in \$ {UCA\_EBC\_INSTANCES } / conf / ActionRegistry.xml file

```
<MediationValuePack MvpName="temip" MvpVersion="2.2.0"
```

```
url="http://localhost:26700/uca/mediation/action/ActionService?WSDL"
        brokerURL="failover://tcp://localhost:10000">
        ...
        ...
        <Action actionReference="HPSA_diagnosticTask_localhost">
                <ServiceName>diagnosticTask</ServiceName>
                <NmsName>hpsa</NmsName>
        </Action>
</MediationValuePack>
```
• Comment out UMB Actions in UCA\_EBC\_INSTANCES}/conf/ActionRegistry.xml file.

```
<!--UMBActions>
        <UMBAction actionReference="TeMIP_AO_Directives_localhost" targetName="TeMIP" 
targetActionName="AOAction"/>
        <UMBAction actionReference="TeMIP_TT_Directives_localhost" targetName="TeMIP" 
targetActionName="TTAction"/>
        <UMBAction actionReference="TeMIP_Passthrough_Directives_localhost" 
targetName="TeMIP" targetActionName="PassthroughAction"/>
</UMBActions-->
```
#### **2.3.1.3 UMB configuration**

```
• To use Unified Mediation Bus the following property must be set in
    {UCA_EBC_INSTANCES}/conf/uca-ebc.properties file.
```
use.new.generation.adapter=true received.events.logger.enabled = true

> • Uncomment UMB Actions in \${UCA\_EBC\_INSTANCES}/conf/ActionRegistry.xml and comment mediation flow elements.

<UMBActions>

```
<UMBAction actionReference="TeMIP_AO_Directives_localhost" targetName="TeMIP" 
targetActionName="AOAction"/>
        <UMBAction actionReference="TeMIP_TT_Directives_localhost" targetName="TeMIP" 
targetActionName="TTAction"/>
        <UMBAction actionReference="TeMIP_Passthrough_Directives_localhost" 
targetName="TeMIP" targetActionName="PassthroughAction"/>
</UMBActions>
   • Add following in ${UCA_EBC_INSTANCES}/conf/ActionRegistry.xml file
<UMBActions>
        ...
        ...
        <UMBAction actionReference="HPSA_diagnosticTask_localhost" targetName="service-
activator-umb-adapter" targetActionName="diagnosticTask" />
</UMBActions>
    • In ${UCA_EBC_INSTANCES}/conf/uca-ebc-log4j.xml, add the following
<!--logger name="UCAEBC.AdapterCollectedEvents" additivity="false">
       <level value="INFO" />
       <appender-ref ref="ASYNCINCOMINGMSG" />
   </logger-->
   <logger name="UCAEBC.AdapterCollectedEvents" additivity="false"> 
       <level value="INFO" /> 
       <appender-ref ref="UMBASYNCINCOMINGMSG" /> 
   </logger>
      • In ${UCA_EBC_INSTANCES}/conf/hazelcast.xml, make appropriate changes to 
        connect to Hazelcast. Please refer UCA-EBC Administration, Configuration and 
        Troubleshooting Guide for more details.
<management-center enabled="false">http://localhost:8080/mancenter</management-center>
```

```
<network>
         ...
        <join>
                  …
                  …
                  <tcp-ip enabled="true">
                           <interface>localhost</interface>
                  </tcp-ip>
         </join>
</network>
```
Restart UCA-EBC server.

Please refer to Unified Correlation Analyzer for Event Based Correlation Administration,Configuration and Troubleshooting Guide for more information on how to configure the ActionRegistry.xml file if NMS is not TeMIP

## <span id="page-14-0"></span>**2.3.2 HPE Service Activator**

- HPE Service Activator version 7.0 V70-1A and the latest patches
- Oracle 12c or Postgres Plus Advanced Server 9.2 or later. The database can be installed on the same server or can be accessed remotely (but it must be located in the same sub network). You can also use an existing database that is used by another application. In that case, you need to create a new database user (if Oracle is used) or a new database instance (if Postgres Plus Advanced Server is used) for the exclusive use by Service Activator and UCA Automation.
- <span id="page-14-1"></span>• Ensure that PPAS is configured to run in the "Oracle" mode during its installation

## **2.3.3 NOM**

• OSS Open Mediation V7.2 and latest patches

# rpm -qa| grep ngossopenmediation ngossopenmediation-7.2.0-RHEL5.noarch # nom\_admin --list-ip-in-container DEPLOYED nom-basic-smx-components DEPLOYED smx-basic-components

• UCA for Event Based Correlation Channel Adapter V3.3

# rpm -qa | grep UCA-EBCCA UCA-EBCCA-V3.3-0B.noarch # nom\_admin --list-ip-in-container| grep uca-ebc-ca DEPLOYED uca-ebc-ca-3.3

• The TeMIP Channel Adapter: if your solution involves TeMIP

# rpm -qa | grep -i ngosstemip-ca ngosstemip-ca-2.2.0-RHEL5.x86\_64 # nom\_admin --list-ip-in-container| grep temip-ca-22 DEPLOYED temip-ca-22

## <span id="page-14-2"></span>**2.3.4 Configure TeMIP Channel Adapter for UCA Automation**

**NOTE:** This configuration is optional

- Validate the TeMIP configuration in the file.
- Edit the \${NOM\_INSTANCE}/ips/temip-ca-22/etc/conf/TeMIP\_configuration.dynamic.xml file.
- For example, if the TeMIP Director is configured on the ossdemo1. ind. hpe. com host, the file should contain the following configuration:

<TeMIPDirectorEntity>.temip.ossdemo1\_temip</TeMIPDirectorEntity>

• Edit the \${NOM\_INSTANCE}/ips/temip-ca-22/etc/conf/TeMIP\_configuration.dynamic.xml to add the custom attributes required for UCA Automation within the tags.

<CustomAttributes>

#### … …

</CustomAttributes> <CustomAttribute> <Attribute>Action</Attribute> <Datatype>XmlString</Datatype> </CustomAttribute> <CustomAttribute>

 <Attribute>Actionidlist</Attribute> <Datatype>XmlString</Datatype> </CustomAttribute>

<CustomAttribute> <Attribute>Actionstatus</Attribute> <Datatype>XmlString</Datatype> </CustomAttribute>

<CustomAttribute> <Attribute>Evp</Attribute> <Datatype>XmlString</Datatype> </CustomAttribute>

<CustomAttribute> <Attribute>Evpscenario</Attribute> <Datatype>XmlString</Datatype> </CustomAttribute>

<CustomAttribute> <Attribute>Outputparameters</Attribute> <Datatype>XmlString</Datatype> </CustomAttribute>

<CustomAttribute> <Attribute>Problem</Attribute> <Datatype>XmlString</Datatype> </CustomAttribute>

<CustomAttribute> <Attribute>Rawresult</Attribute> <Datatype>XmlString</Datatype> </CustomAttribute>

<CustomAttribute> <Attribute>Resourceinstance</Attribute> <Datatype>XmlString</Datatype> </CustomAttribute>

<CustomAttribute> <Attribute>Serviceinstance</Attribute>

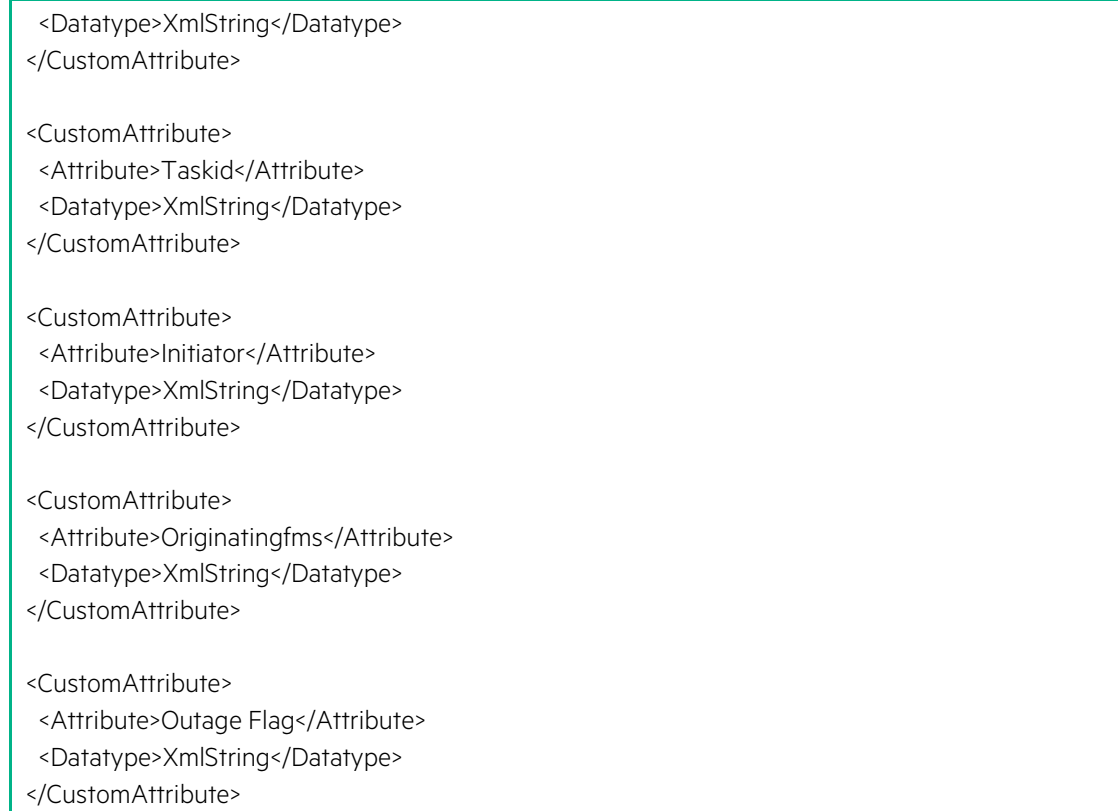

• Edit the \${NOM\_INSTANCE}/ips/temip-ca-22/etc/actions.totemip.ao.request.xslt file and add the custom attributes required for UCA Automation in the <!-Specific output nodes> tag.

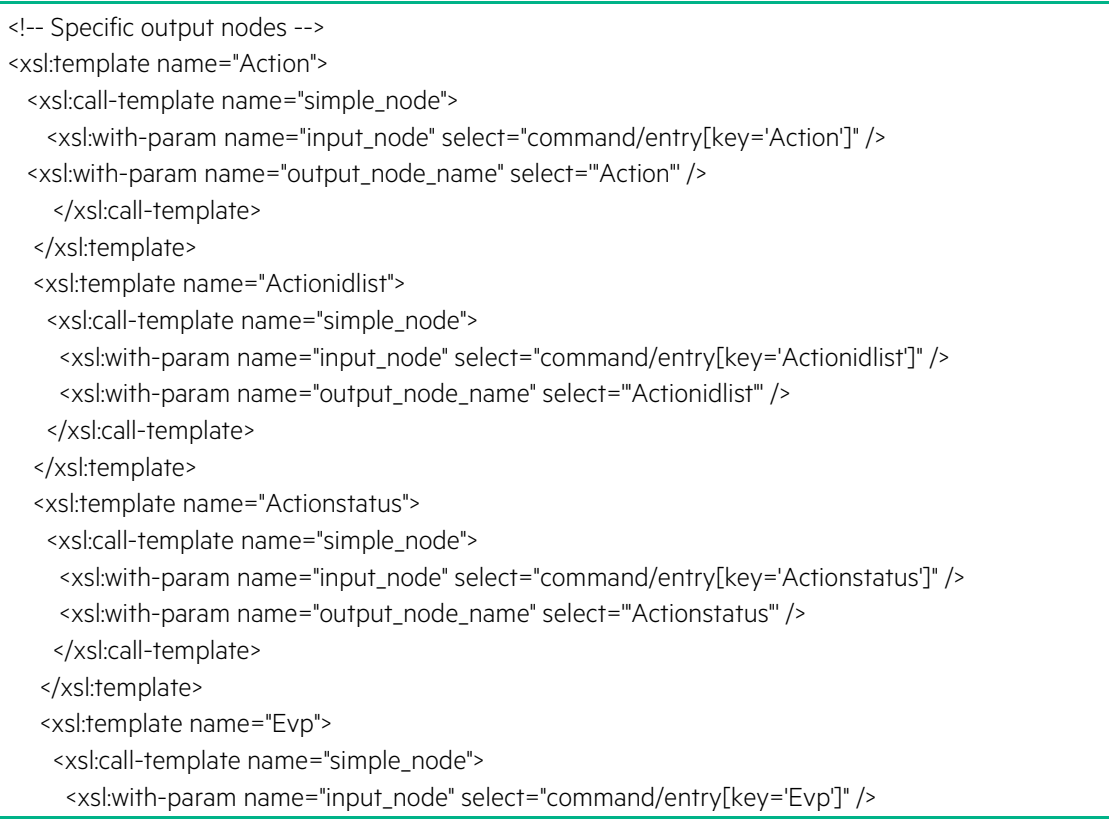

 <xsl:with-param name="output\_node\_name" select='"Evp"' /> </xsl:call-template> </xsl:template> <xsl:template name="Evpscenario"> <xsl:call-template name="simple\_node"> <xsl:with-param name="input\_node" select="command/entry[key='Evpscenario']" /> <xsl:with-param name="output\_node\_name" select='"Evpscenario"' /> </xsl:call-template> </xsl:template> <xsl:template name="Outputparameters"> <xsl:call-template name="simple\_node"> <xsl:with-param name="input\_node" select="command/entry[key='Outputparameters']" /> <xsl:with-param name="output\_node\_name" select='"Outputparameters"' /> </xsl:call-template> </xsl:template> <xsl:template name="Problem"> <xsl:call-template name="simple\_node"> <xsl:with-param name="input\_node" select="command/entry[key='Problem']" /> <xsl:with-param name="output\_node\_name" select='"Problem"' /> </xsl:call-template> </xsl:template> <xsl:template name="Rawresult"> <xsl:call-template name="simple\_node"> <xsl:with-param name="input\_node" select="command/entry[key='Rawresult']" /> <xsl:with-param name="output\_node\_name" select='"Rawresult"' /> </xsl:call-template> </xsl:template> <xsl:template name="Resourceinstance"> <xsl:call-template name="simple\_node"> <xsl:with-param name="input\_node" select="command/entry[key='Resourceinstance']" /> <xsl:with-param name="output\_node\_name" select='"Resourceinstance"' /> </xsl:call-template> </xsl:template> <xsl:template name="Serviceinstance"> <xsl:call-template name="simple\_node"> <xsl:with-param name="input\_node" select="command/entry[key='Serviceinstance']" /> <xsl:with-param name="output\_node\_name" select='"Serviceinstance"' /> </xsl:call-template> </xsl:template> <xsl:template name="Taskid"> <xsl:call-template name="simple\_node"> <xsl:with-param name="input\_node" select="command/entry[key='Taskid']" /> <xsl:with-param name="output\_node\_name" select='"Taskid"' /> </xsl:call-template> </xsl:template> <xsl:template name="Initiator"> <xsl:call-template name="simple\_node"> <xsl:with-param name="input\_node" select="command/entry[key='Initiator']" /> <xsl:with-param name="output\_node\_name" select='"Initiator"' /> </xsl:call-template>

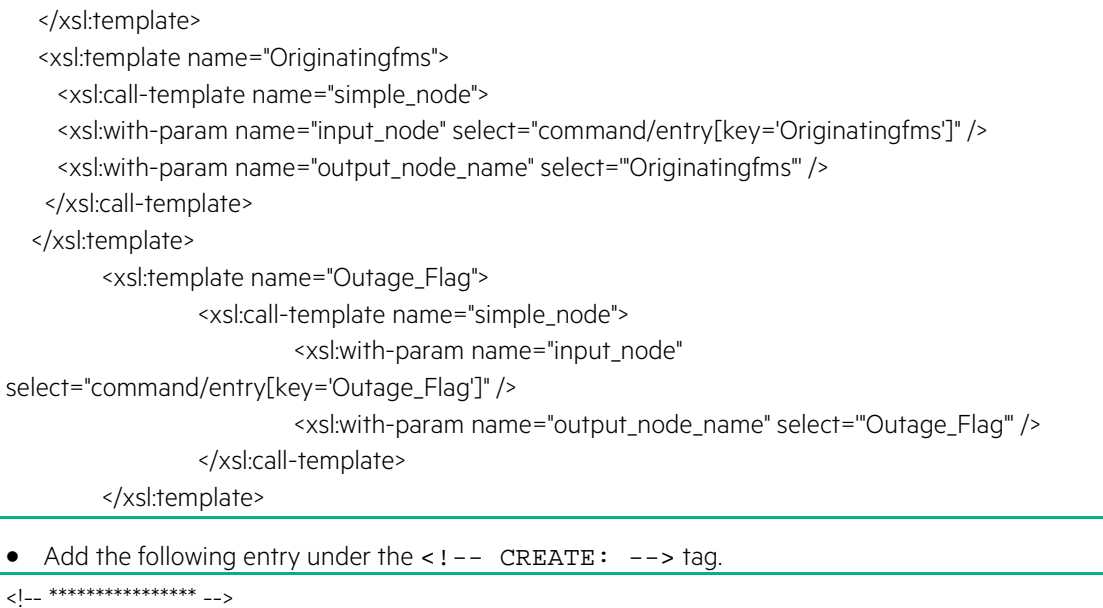

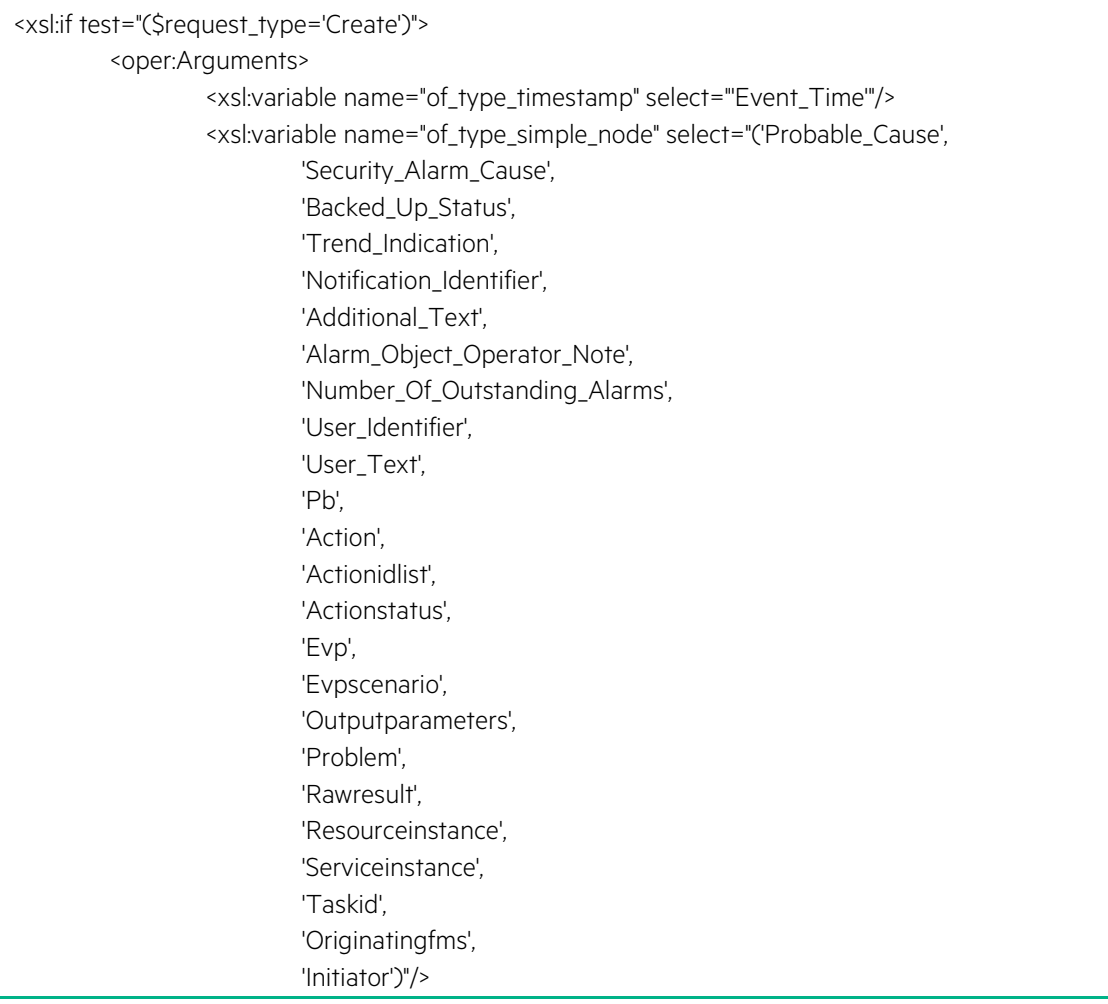

• Add the following entry under the <!-- Service\_Provider is not yet implemented --> tag.

<xsl:call-template name="Alarm\_Object\_Operator\_Note" /> <xsl:call-template name="User\_Identifier" /> <xsl:call-template name="User\_Text" />

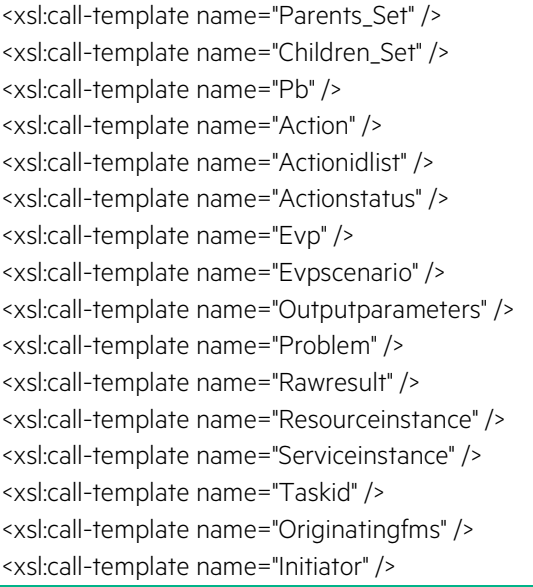

• Add the following entry under <!-- SET: 82 items of Attribute List -->

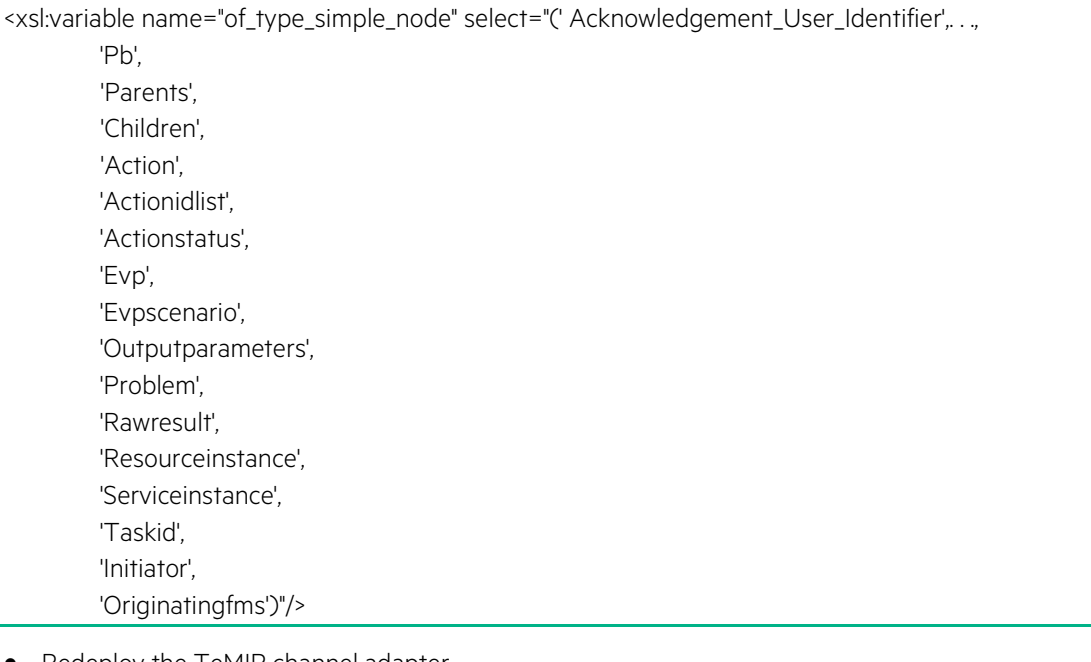

• Redeploy the TeMIP channel adapter.

<span id="page-19-0"></span>#nom\_admin --undeploy-ip-in-container temip-ca-22 #nom\_admin --deploy-ip-in-container temip-ca-22

### **2.3.5 UMB**

To install and deploy the Unified Mediation Bus, follow the instructions in the Unified Mediation Bus installation and Configuration guide.

<span id="page-19-1"></span>Follow the instructions in the guide to stop/start Kafka, Zookeeper and Runtime package.

## **2.3.6 UCA EBC UMB Adapter**

The UCA EBC UMB Adapter is packaged and installed as part of UCA EBC 3.3 server installation.

### <span id="page-20-0"></span>**2.3.7 Configure TeMIP UMB Adapter**

**NOTE:** This configuration is optional.

댵

Edit the adapter.properties file in \${UMB\_DATA}/temip-adapter/conf directory, replace "localhost" with IP address of the the Kafka broker host

producer.metadata.broker.list=localhost:9092 producer.request.required.acks=1

consumer.zookeeper.connect=localhost:2181 consumer.zookeeper.session.timeout.ms=6000 consumer.zookeeper.sync.time.ms=203 consumer.auto.commit.interval.ms=1000 consumer.auto.offset.reset=smallest

#################################### # TeMIP Collector Properties ####################################

# size of the raw event collection queue used to store raw inevent during resynchronization uca.collection.rawCollectionQueueSize=10000

Edit hazelcast.xml file in \${UMB\_DATA}/temip-adapter/conf directory and make appropriate changes to connect to Hazelcast. Please refer UCA-EBC Administration, Configuration and Troubleshooting Guide for more details

<management-center enabled="false">http://localhost:8080/mancenter</management-center>

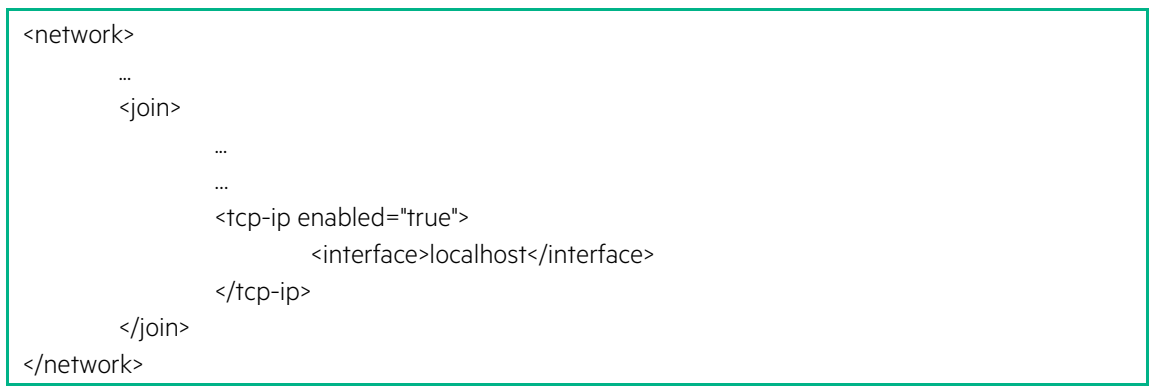

Edit TeMIP\_configuration.xml in \${UMB\_DATA}/temip-adapter/conf directory, replace "localhost" with TeMIP host IP Address

<MachineName>localhost</MachineName>

- Validate the TeMIP configuration in the file.
- Edit the \${UMB\_DATA}/temip-adapter/conf/TeMIP\_configuration.xml file.
- For example, if the TeMIP Director is configured on the ossdemo1.ind.hpe.com host, the file should contain the following configuration:

<TeMIPDirectorEntity>.temip.ossdemo1\_temip</TeMIPDirectorEntity>

• Edit the \${UMB\_DATA}/temip-adapter/conf/TeMIP\_configuration.xml to add the custom attributes required for UCA Automation within the tags.

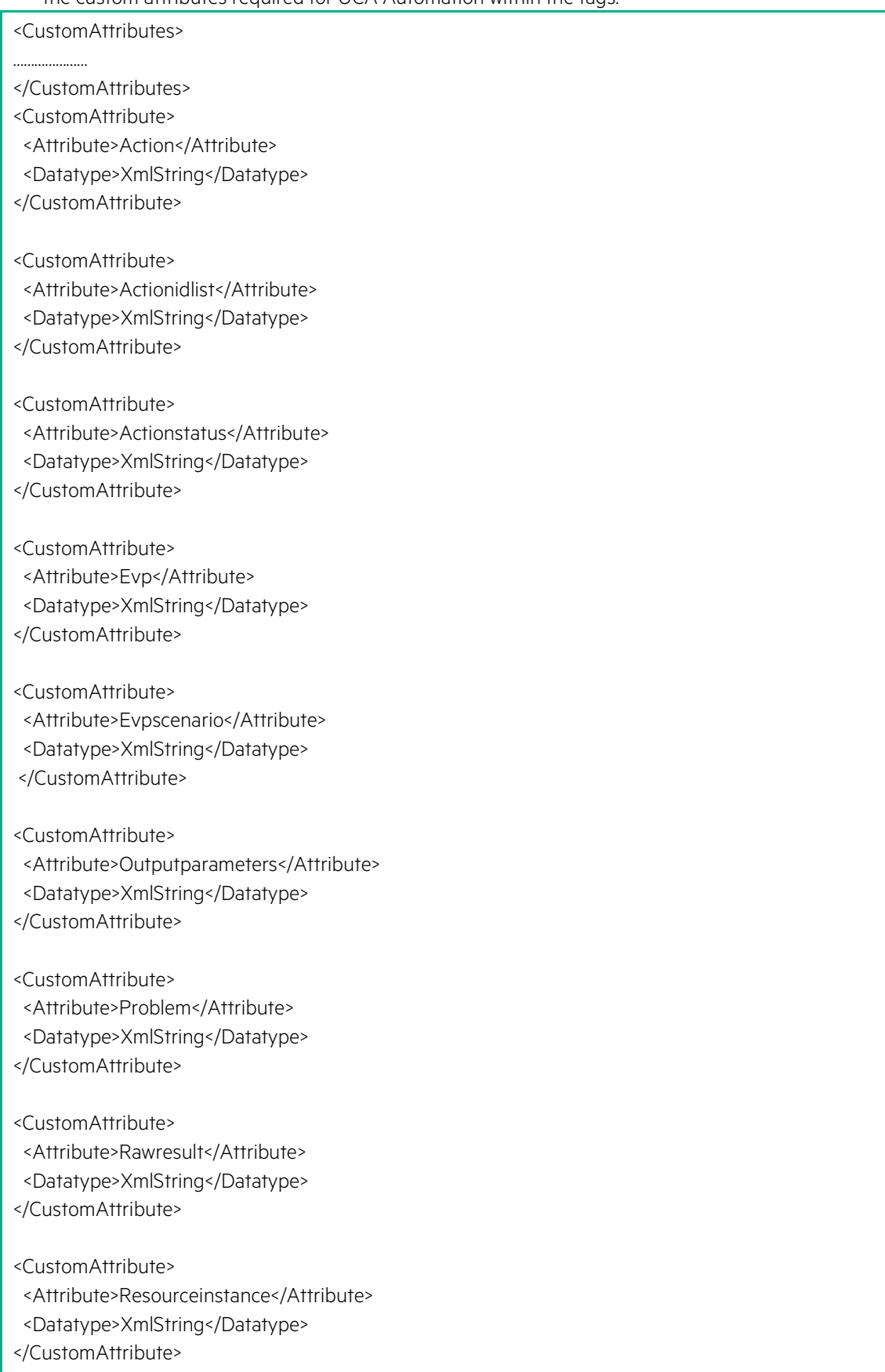

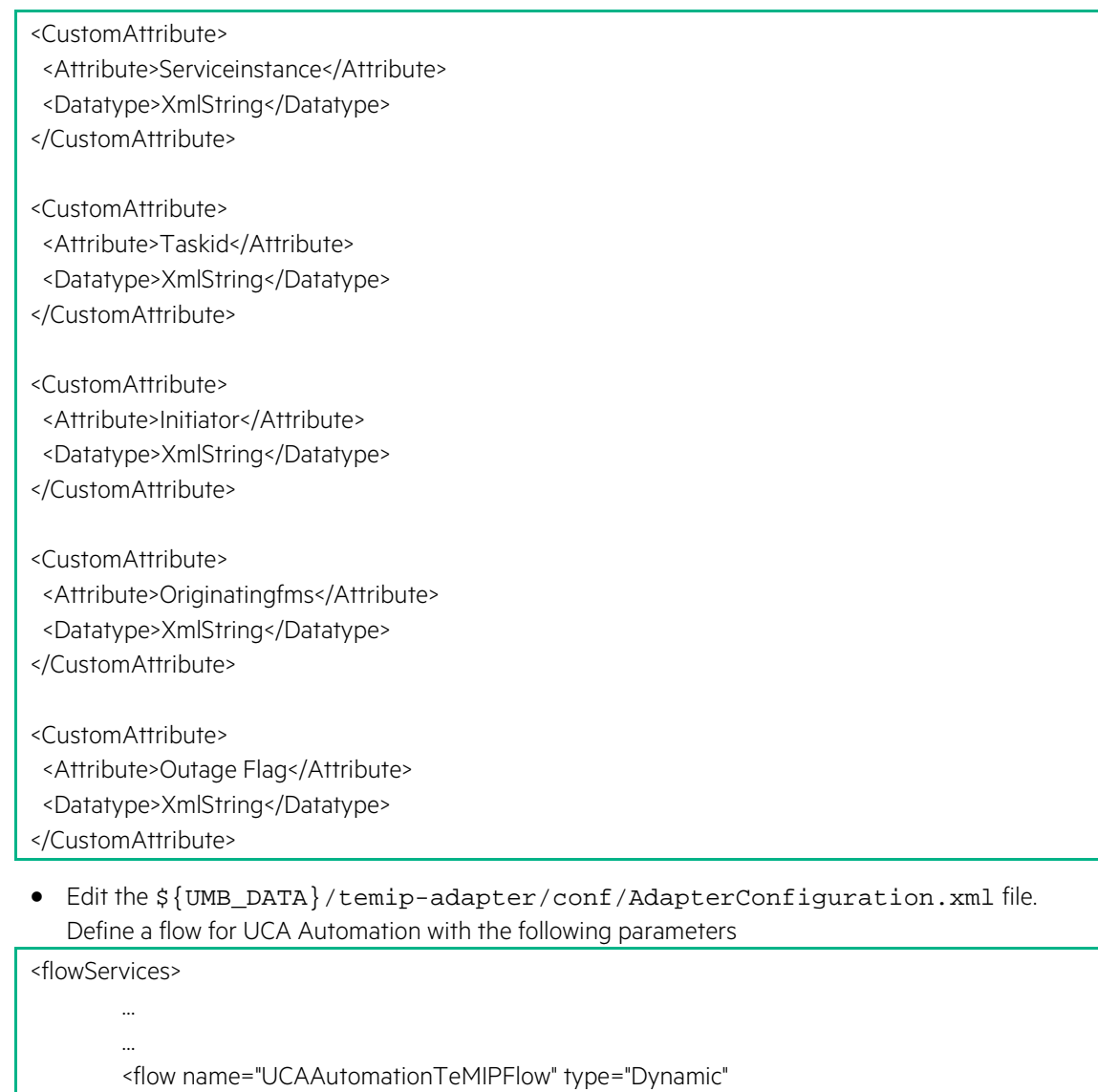

```
collectorClass="com.hp.umb.adapter.temip.TeMIPCollector">
```
<parameters> <parameter key="configurationFile" defaultValue="TeMIP\_configuration.xml"/> <parameter key="operationContext" occurs="many"/> </parameters> </flow>

```
</flowServices>
```
### **2.3.8 JAVA**

Java JRE/JDK 8 (1.8.0.XX)

 $\mathbb{R}^2$ **IMPORTANT:** Service Activator UMB adapter works on Java JRE/JDK 1.8 only. It is mandatory to install UCA EBC on Java 1.8

# <span id="page-22-1"></span>**2.3.9 Configure TeMIP 6.2L**

널 **NOTE:** This configuration is optional When TeMIP 6.2L is used as NMS, perform the following:

- Install and configure TeMIPV62L with the latest available patches.
- For more details, refer to the TeMIP Installation Guide for Linux.
- Install and configure TeMIP Web Services with the latest patches.
- For more details, refer to the TeMIP WebServices Installation and Administration Guide.
- Set **TeMIP Web Services Security** level to none.
- Run the following command to update the TeMIP dictionary with custom attributes required for UCA EBC 3.3.

<span id="page-23-0"></span>/usr/opt/temip/bin/temip\_ah\_user\_defined\_attr -project TPD

#### **2.3.10 Configure TeMIP when used as NMS**

**NOTE:** This configuration is optional E

When TeMIP is used as an NMS, configure TeMIP using the following procedure.

• Enter the TeMIP management and run the following commands.

\$ manage TeMIP Framework (V6.2.0)

TeMIP> create domain uca\_dom Domain tfrsol1\_ns:.uca\_dom On director: tfrsol1\_ns:.temip.tfrsol1\_director AT Mon 11 Mar 2013 06:54:49

Entity successfully created.

TeMIP> create oper uca\_network assoc domain uca\_dom OPERATION\_CONTEXT tfrsol1\_ns:.uca\_network On director: tfrsol1\_ns:.temip.tfrsol1\_director AT Mon 11 Mar 2013 06:55:29

Operation Context successfully created

TeMIP> create oper uca\_pbalarm assoc domain uca\_dom OPERATION\_CONTEXT tfrsol1\_ns:.uca\_pbalarm On director: tfrsol1\_ns:.temip.tfrsol1\_director AT Mon 11 Mar 2013 06:56:07

Operation Context successfully created

TeMIP> register oper uca\_network OPERATION\_CONTEXT tfrsol1\_ns:.uca\_network On director: tfrsol1\_ns:.temip.tfrsol1\_director

AT Mon 11 Mar 2013 06:56:22

Registration successful.

TeMIP> register oper uca\_pbalarm OPERATION\_CONTEXT tfrsol1\_ns:.uca\_pbalarm On director: tfrsol1\_ns:.temip.tfrsol1\_director AT Mon 11 Mar 2013 06:56:36

Registration successful.

TeMIP> set oper uca\_network Emit Aggregate Event = true OPERATION\_CONTEXT tfrsol1\_ns:.uca\_network On director: tfrsol1\_ns:.temip.tfrsol1\_director AT Mon 11 Mar 2013 06:57:47 Characteristics Modification(s) completed successfully.

TeMIP> set oper uca\_pbalarm Emit Aggregate Event = true OPERATION\_CONTEXT tfrsol1\_ns:.uca\_pbalarm On director: tfrsol1\_ns:.temip.tfrsol1\_director AT Mon 11 Mar 2013 06:58:47 Characteristics Modification(s) completed successfully.

# <span id="page-24-0"></span>**2.4 Web client**

- Mozilla Firefox 36
- Google Chrome 41
- Microsoft Internet Explorer 8 or later The UCA for EBC User Interface works better with Internet Explorer 8.0 Internet Explorer 9, 10 and 11 must be set with the "Browser Mode" set to "Internet Explorer 8 Compatibility view" mode. Internet Explorer compatibility mode can be set from the following menu: Tools -> F12 Developer Tools -> Browser Mode

# <span id="page-25-0"></span>**Chapter 3 UCA Automation solution pack**

This chapter includes the procedures to install the following components:

- UCA Automation Solution Pack
- HPE SA Foundation Value Pack
- UCA EBC Foundation Value Pack
- UCA Automation UI
- <span id="page-25-1"></span>• NOM Channel Adapters

# **3.1 Installing UCA Automation solution**

The UCA Automation solution is delivered as a tar file named:

uca-automation-kit-2.1-linux.tar

To install the package, perform the following operations:

1. As root user, untar the archive in a temporary local directory (For example: /tmp):

```
# cd /tmp
```
# tar -xvf uca-automation-kit-2.1-linux.tar

2. Run the installation script.

Depending on whether you wish to install the UCA Automation at the default location, i.e. /opt/UCA\_UCAAutomation, or an alternate location, run either of the following commands to execute the installation script.

To install UCA Automation at the default location (in /opt/UCA\_Automation directory), please execute the following command as root user:

# install-uca-automation.sh

• To install UCA Automation at an alternate location of your choosing, please execute the following command as root user:

# install-uca-automation.sh –r <root directory>

- If root directory is not specified, the default root directory for UCA Automation is /opt/UCA\_Automation.
- Before running the installation script ensure that UCA\_EBC\_HOME is set to UCA-EBC Home Directory

**NOTE:** Installing UCA Automation as non-root user (Linux ony):

• For some very specific needs UCA Automation package can be installed by a non-root user. This feature is available for Linux only.

- When installing UCA Automation as non-root user, the following limitations must be understood and acknowledged:
	- − The system RPM database is not accessible by a non-root user. As a consequence, when installation is performed by a non-root user, a specific RPM database must be specified. The default RPM repository for non-root installation is set to  $\sim$  / .  $r$ pmdb (where  $\sim$  is the user home directory). This directory can be overridden by specifying the --rpmdbpath option as installation script argument.
	- − The UCA Automation root directory must be read/write accessible by the non-root user. Usually the default /opt/UCA\_Automation directory cannot be used (unless some specific rights have been set by the administrator). As a Consequence, when installation is performed by a non-root user, the  $-x$  option must be specified
	- − When installed by the non-root users the UCA Automation scripts will only be executable by the user who performed the installation
- The script installs the package under root directory specified by the user. The following directories are created.
	- − bin
		- − uninstall-uca-automation.sh
	- − Licenses
	- − Orchestration\_Plugin
		- − UCAAutomationOrchestrator.jar
	- − TeMIP\_Integration
		- − TEMIPTFRLIN\_00172.tar
		- − TEMIPTFRLIN\_00172.text
		- − UCA\_Automation\_SetupLaunch.conf
	- − UCA\_Automation\_ChannelAdapters
		- − uca-autoconsole-ca-2.0.0-L.tar
		- − uca-hpsa-ca-2.0.0-L.tar
	- − UCA\_Automation\_UMBAdapters
		- − hpe-service-activator-umb-adapter-1.0.0.tar
		- − service-activator-umb-proto-1.0.0-javadoc.jar
		- − service-activator-umb-proto-1.0.0.jar
	- − UCA\_Automation\_HPSA\_VPs
		- − UCA\_HPSA\_DomainExample\_VP-V21-1A.zip
		- − UCA\_HPSA\_FoundationVP-V21-1A.zip
	- − UCA\_Automation\_UCA\_VPs
		- − UCA\_Automation\_DomainExample\_UCA\_EV-vp-V2.1-1A.zip
		- − UCA\_Automation\_Foundation\_UCA-vp-V2.1-1A.zip
		- − UCA\_Automation\_DomainExample\_UCA\_PD-vp-V2.1-1A.zip
- − Utilities
	- − Admin
	- − DecisionTree
	- − TomSawyerVisualization

#### <span id="page-27-0"></span>**Table 3: RPM artifacts**

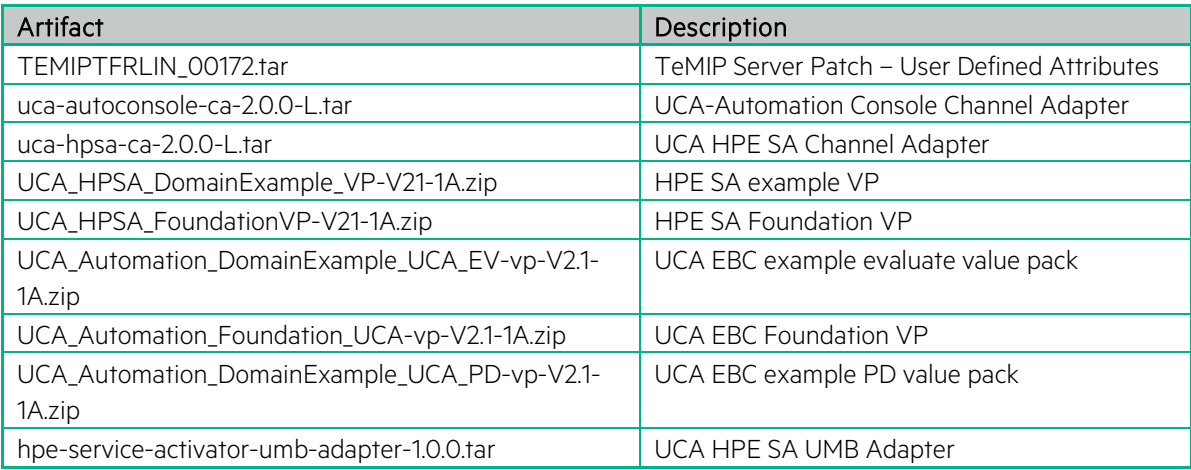

3. Verify if the package is installed successfully.

a. Run the following command:

# rpm -qa | grep -i Automation UCA\_Automation-V2.1-REV\_A.noarch

> b. Uninstall the packages by running the uninstall-uca-automation.sh provided in <UCA Automation root>/bin:

When the *uninstall-uca-automation.sh* tool is launched, it checks for all UCA Automation packages installed on your system and prompts you for the number associated with the package to be uninstalled

# /opt/UCA\_Automation/bin/uninstall-uca-automation.sh

You should get an output similar to the following text

# here is the list of installed UCA Automation packages:

[0] UCA\_Automation-V2.1-REV\_A.noarch

Enter the index number of UCA Automation version to un-install ('Enter' to Cancel):

By entering '0' (as in the example above), UCA Automation version V2.1 will be removed

# <span id="page-28-0"></span>**3.2 Installing HPE SA Foundation value pack**

### <span id="page-28-1"></span>**3.2.1 Deploy HPE SA Foundation value pack**

The HPE SA foundation value pack is delivered as a ZIP file named UCA\_HPSA\_FoundationVP-V21-1A.zip.

- As a root user, copy the ZIP file of the foundation value pack from <UCA Automation root>/UCA\_Automation\_HPSA\_VPs to the \${ACTIVATOR\_OPT}/SolutionPacks directory.
- Import and deploy the Foundation Value Pack solution.
- Make sure that the Create Inventory Table checkbox is selected.
- <span id="page-28-2"></span>• For information on undeploying and deleting the HPE SA solution pack, refer to the Solution Separation and the Deployment Manager.

### **3.2.2 Configure HPE SA Foundation value pack**

- As a root user, run the config.sh script in the  $$$ {SOLUTION\_ETC}/config directory.
- The script enables the httpsender module in the mwfm. xml file of the HPE SA with the web service URL hosted in the HPE SA Channel Adapter. When the HTTPsender module is enabled, it sends the responses to the Automation Console.

# cd /opt/OV/ServiceActivator/solutions/UCA/etc/config # chmod +x ./config.sh # ./config.sh Setting up the Service Activator UCA Foundation Value Pack... Configuring MicroWorkFlow Manager (/etc/opt/OV/ServiceActivator/config/mwfm.xml)... =============================================================== UCA HTTP Sender module... Enter Host name/IP address of the web service hosted in HPSA Channel Adapter [localhost] : Enter port for web service hosted in HPSA Channel Adapter [ 8191 ] : 8191 (Saving mwfm.xml for future reconfiguration) /etc/opt/OV/ServiceActivator/config/mwfm.xml configured Done setting up Service Activator Foundation Value Pack Log file: /var/opt/OV/ServiceActivator/log/tfrsol1/ucasp.install.031813\_013907.log Changes in Service Activator configuration files may be inspected in files: /var/opt/OV/ServiceActivator/log/tfrsol1/uca.mwfm.xml.diff

Press enter to continue...

• The following is a snippet of the mwfm. xml file.

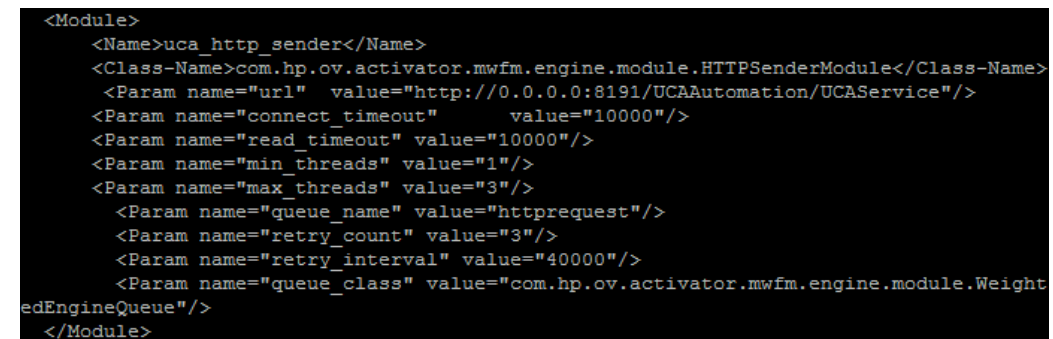

<span id="page-29-0"></span>• Reload the configuration from the HPE SA UI or restart HPE Service Activator.

## **3.3 Installing UCA EBC Foundation value pack**

The UCA Automation foundation value pack is delivered as a ZIP file named UCA\_Automation\_Foundation\_UCA-vp-V2.1-1A.zip.

- Copy the ZIP file of the foundation value pack from <UCA Automation root>/UCA\_Automation\_UCA\_VPs to the \${UCA\_EBC\_INSTANCES}/valuepacks directory.
- Deploy the Foundation value pack.
- For details, refer the UCA for Event Based Correlation Value Pack Development Guide.
- Edit the \${UCA\_EBC\_DATA}/instances/default/conf/uca-ebc-log4j.xml file.
- Add the following section in the file under the root tag <log4j:configuration>, specifically below the comment line Detailed Traces for Value Pack Scenarios:

```
<logger name="UCA_Automation_Foundation_UCA.requestresponse" additivity="false">
        <level value="TRACE" />
        <appender-ref ref="CONSOLE" />
        <appender-ref ref="FILE" />
</logger>
<logger name="UCA_Automation_DomainExample_UCA_EV.evaluate" additivity="false">
        <level value="TRACE" />
        <appender-ref ref="CONSOLE" />
        <appender-ref ref="FILE" />
</logger>
<logger name="com.hp.ucaautomation" additivity="false">
        <level value="TRACE" />
        <appender-ref ref="CONSOLE" />
        <appender-ref ref="FILE" />
</logger>
```
- Copy the service-activator-umb-proto-1.0.0.jar from <UCA Automation root>/UCA\_Automation\_UMBAdapters (default is /opt/UCA\_Automation/UCA\_Automation\_UMBAdapters) to \${UCA\_EBC\_HOME}/lib
- The following configuration in ExternalActionConfig.xml file available in the \${UCA\_EBC\_INSTANCES}/deploy/UCA\_Automation\_Foundation\_UCA-V2.1- 1A/conf directory is used internally by the value pack to clean completed actions. The value must not be modified

<!-- Interval to clear executed Actions --> <executedActionsClearInterval>180000</executedActionsClearInterval>

<span id="page-30-0"></span>Restart UCA-EBC

## **3.3.1 Configure UCA Automation UI**

• Edit the UCAAutomation.properties file in the \${UCA\_EBC\_INSTANCES}/deploy/UCA\_Automation\_Foundation\_UCA-V2.1- 1A/conf directory.

• Update the <ipaddress> with UCA EBC Server host IP address.

UCACONSOLE\_CA\_URL=http://<ipaddress>:26700/uca/mediation/action/ActionService?wsdl ucaebc\_tomsawyer\_port=http://<ipaddress>:8888/graphdisplay/?username=root&nodeId=0&profile= ucaatm

- Update the database.
	- − If you have an enterprise database Postgres, use the following configuration.

DB\_DRIVER=org.postgresql.Driver DB\_URL=jdbc:postgresql://<db-host>:<db-port>/<db> DB\_USER=<db-user> DB\_PASSWORD=<db-user-password>

− If you have Oracle database, use the following configuration.

DB\_DRIVER=oracle.jdbc.driver.OracleDriver

DB\_URL=jdbc:oracle:thin:@<db-host>:<db-port>:<db>

DB\_USER=<db-user>

DB\_PASSWORD=<db-user-password>

• If you have Oracle Real Application Clusters, configure the Database URL as shown below

jdbc:oracle:thin:@(DESCRIPTION=

 (LOAD\_BALANCE=on|off) (ADDRESS=(PROTOCOL=TCP)(HOST=db-host1)(PORT=db-port)) (ADDRESS=(PROTOCOL=TCP)(HOST=db-host2)(PORT=db-port)) (CONNECT\_DATA=(SERVICE\_NAME=service\_name)))

For more details look at the tnsentries in the tnsnames.ora

• Edit the ExternalActionConfig.xml file available in the \${UCA\_EBC\_INSTANCES}/deploy/UCA\_Automation\_Foundation\_UCA-V2.1- 1A/conf directory and edit the following line with the UCA EBC server host name and port:

<consoleurl>

http://localhost:8888/UCA\_Automation\_Foundation\_UCA-V2.1-1A-UCAAutomation/UCAService </consoleurl>

- If TeMIP is used as NMS, start the UCA\_Automation\_Foundation\_UCA value pack.
- If TeMIP is not the NMS, before starting the UCA\_Automation\_Foundation\_UCA value pack, delete the mediation flow in UCA\_Automation\_Foundation\_UCA value pack.

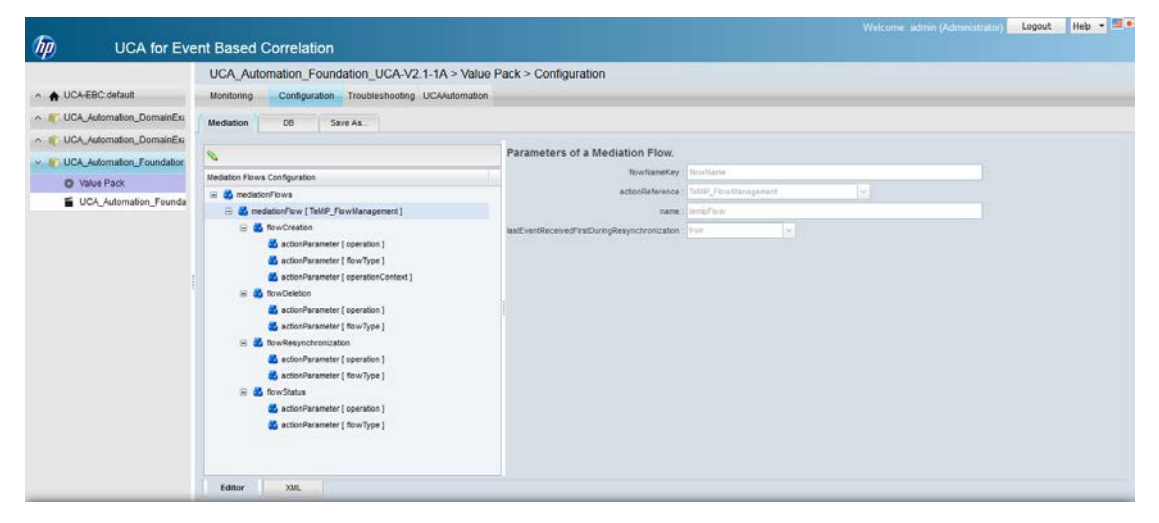

**Figure 1: Deleting the Mediation Flow from UCA\_Automation\_Foundation\_UCA value pack**

### <span id="page-31-0"></span>**3.3.2 Configure NOM**

In ValuePackConfiguration.xml , mediation flow is specified as follows.

```
<mediationFlow name="temipFlow" actionReference="TeMIP_FlowManagement" 
flowNameKey="flowName" lastEventReceivedFirstDuringResynchronization="true">
        <flowCreation>
                <actionParameter>
                        <key>operation</key>
                        <value>CreateFlow</value>
                </actionParameter>
                <actionParameter>
                        <key>flowType</key>
                        <value>dynamic</value>
                </actionParameter>
                <actionParameter>
                        <key>operationContext</key>
                        <value>uca_pbalarm</value>
                </actionParameter>
        </flowCreation>
        <flowDeletion>
                <actionParameter>
                        <key>operation</key>
                        <value>DeleteFlow</value>
                </actionParameter>
                <actionParameter>
                        <key>flowType</key>
                        <value>dynamic</value>
```
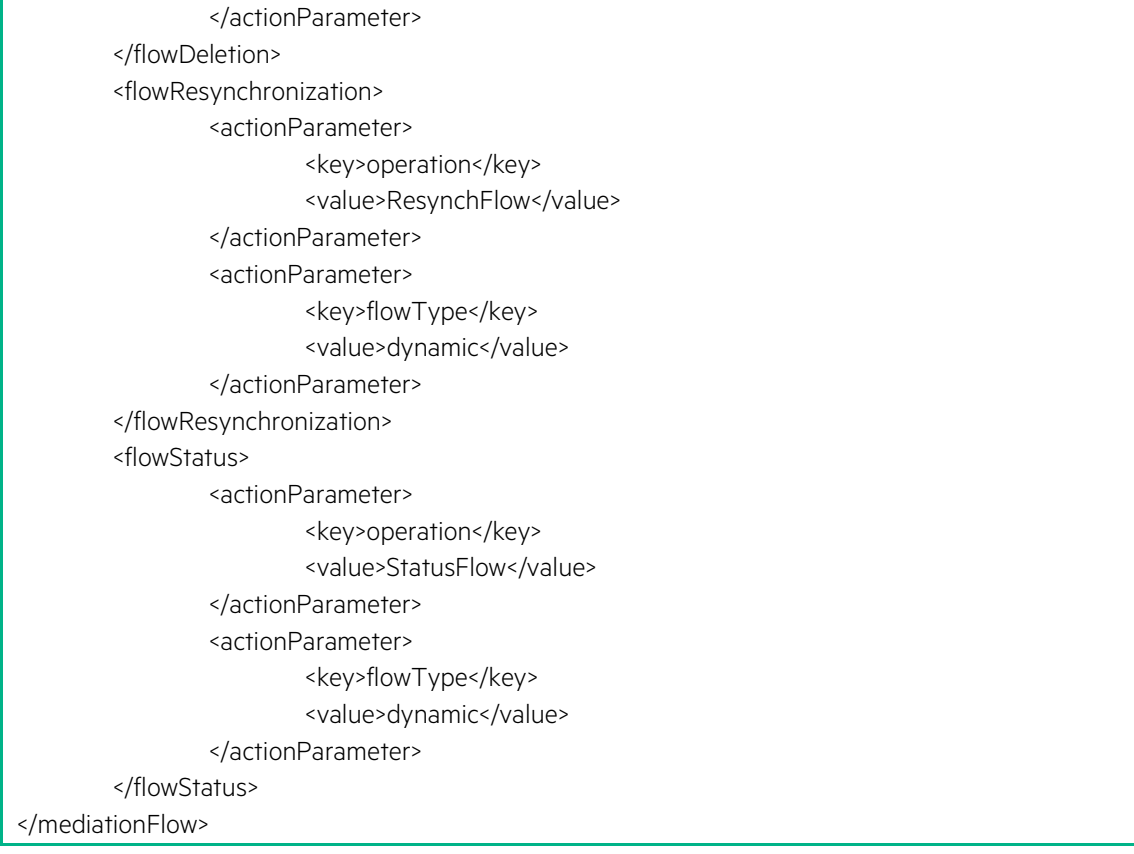

In ExternalActionConfig.xml, action name and actionreference for NOM is specified as follows

<action name="TeMIP EMS"> <actionReference>TeMIP\_AO\_Directives\_localhostNOM</actionReference> <actionClass>com.hp.ucaautomation.action.framework.impl.TeMIPAction</actionClass>

</action>

In ExternalActionConfig.xml, the trouble ticket action name and action reference are specified as follows.

<troubleTicketAction name="TeMIP EMS"> <actionReference>TeMIP\_TT\_Directives\_localhostNOM</actionReference>

… …

</troubleTicketAction>

In ExternalActionConfig.xml, the activation action name and action reference is specified as follows

<activationAction name="HPSA"> <actionReference>HPSA\_diagnosticTask\_localhost</actionReference> <actionClass>com.hp.ucaautomation.action.framework.impl.ServiceActivatorAction</actionCla ss> </activationAction>

Please refer to Unified Correlation Analyzer for Event Based Correlation Value Pack Development Guide for more information on how to configure the ValuePackConfiguration.xml file if NMS is not TeMIP

### <span id="page-33-0"></span>**3.3.3 Configure UMB**

In ValuepackConfiguration.xml, UMB mediation flow for UMB is specified as follows. <mediationFlows> <UMBmediationFlow name="temipFlow" automaticStart="true" targetFlowName="UCAAutomationTeMIPFlow" targetAdapterName="TeMIP"> <flowParameters> <flowParameter value="uca\_pbalarm" key="operationContext"/> </flowParameters> </UMBmediationFlow> <UMBmediationFlow name="hpsaFlow" automaticStart="true" targetFlowName="synchResponseFlow" targetAdapterName="service-activator-umb-adapter"> </UMBmediationFlow> </mediationFlows> In ExternalActionConfig.xml, the action name and actionreference for UMB are specified as follows <action name="TeMIP##UCAAutomationTeMIPFlow"> <actionReference>TeMIP\_AO\_Directives\_localhost</actionReference> <actionClass>com.hp.ucaautomation.action.framework.impl.TeMIPAction</actionClass> </action> In ExternalActionConfig.xml, the trouble ticket action name and action reference are specified as

follows.

<troubleTicketAction name="TeMIP##UCAAutomationTeMIPFlow"> <actionReference>TeMIP\_TT\_Directives\_localhost</actionReference>

```
…
…
```
</troubleTicketAction>

In ExternalActionConfig.xml, the activation action name and action reference is specified as follows

<activationAction name="HPSA"> <actionReference>HPSA\_diagnosticTask\_localhost</actionReference> <actionClass>com.hp.ucaautomation.action.framework.impl.ServiceActivatorAction</actionCla ss> </activationAction>

Please refer to Unified Correlation Analyzer for Event Based Correlation Value Pack Development Guide for more information on how to configure the ValuePackConfiguration.xml file if NMS is not TeMIP

# <span id="page-33-1"></span>**3.4 Installing UCA Automation UI**

The UCA Automation UI is embedded in UCA Automation Foundation value pack and is delivered as a war file.

<span id="page-34-0"></span>Deploy and start the UCA Automation Foundation value pack to view the UCA Automation UI.

# **3.5 Install Custom attributes**

昬 **NOTE:** This configuration is optional. Should be performed only if the NMS is TeMIP

- To create custom attributes required for UCA Automation, refer to the instruction in the file \${UCA\_AUTO\_HOME}/TeMIP\_Integration/TEMIPTFRLIN\_00172.text
- Run the following command to update the TeMIP dictionary with custom attributes required for UCA Automation.

/usr/opt/temip/bin/temip\_ah\_user\_defined\_attr -project TND

• Run the following commands to reload the dictionary.

# manage restart mcc 0 appli 631

# manage reloaddict mcc 0

# <span id="page-35-0"></span>**Chapter 4 UCA Automation Orchestrator**

<span id="page-35-1"></span>The UCA Automation 2.1 release provides an Eclipse plug-in to create and deploy UCA Automation Orchestrator.

# **4.1 Prerequisites for installing Orchestrator**

<span id="page-35-2"></span>Eclipse IDE for EE Developers Kepler version 4.3.2

# **4.2 Install UCA Automation Orchestrator**

### <span id="page-35-3"></span>**4.2.1 Install EMF plug-in**

• Download EMF plugin from the following url

http://www.eclipse.org/downloads/download.php?file=/modeling/emf/e mf/downloads/drops/2.10.0/R201405190339/emf-xsd-Update-2.10.0.zip

- Open Eclipse.
- Select **Help** -> **Install New Software**. Click on Add button and specify the path to the downloaded zip file in the "Location" field.

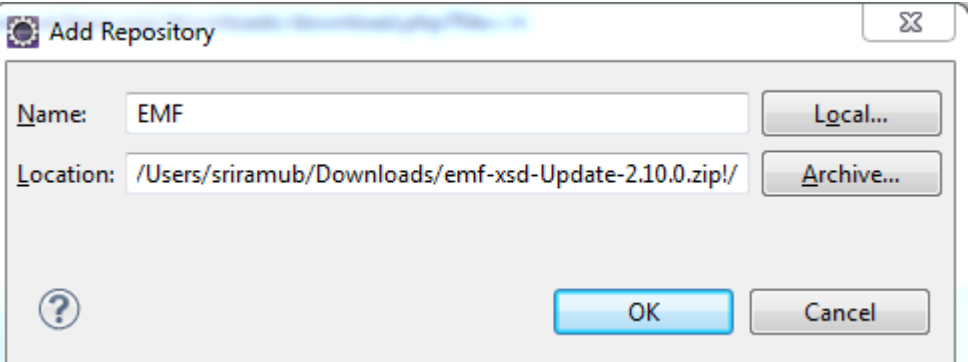

**Figure 2: Add EMF Repository**

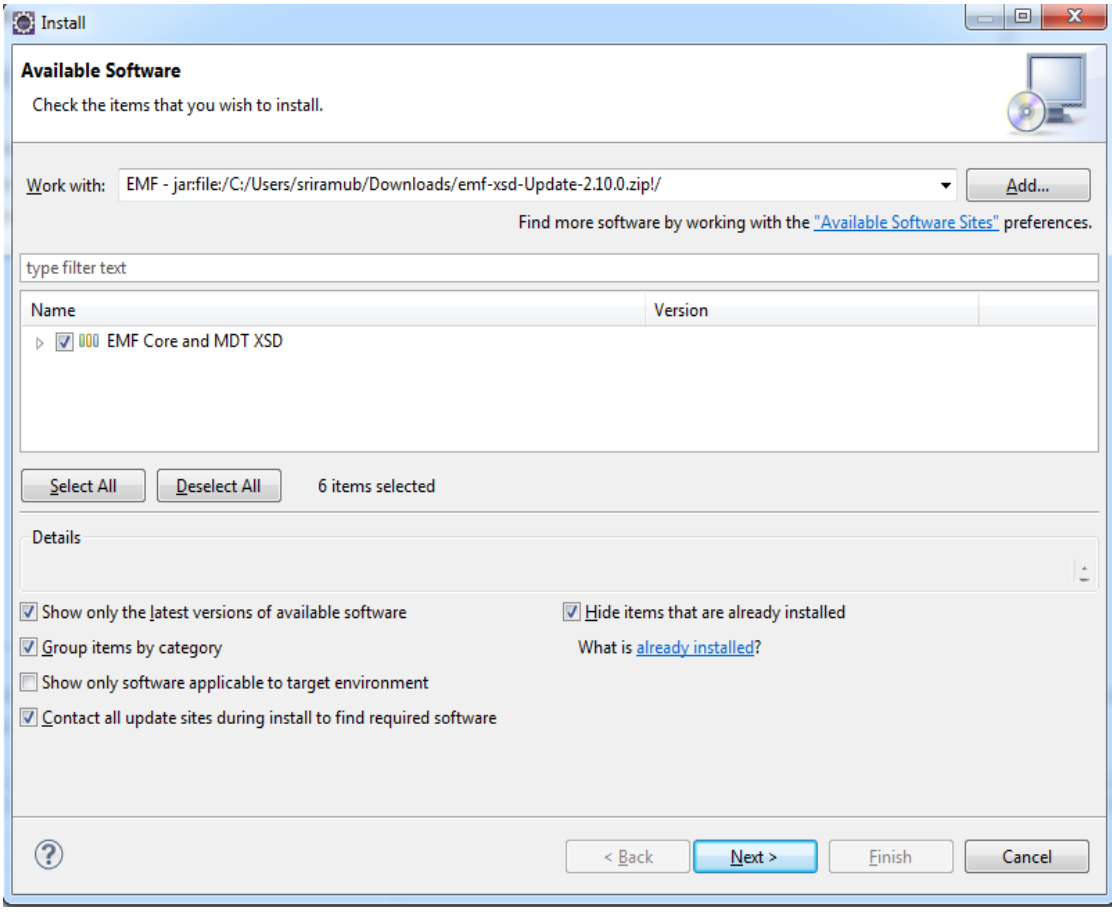

**Figure 3: EMF components**

<span id="page-36-0"></span>• Select **All** and click **NEXT** to install the software.

## **4.2.2 Install GEF plug-in**

• Download EMF plugin from the following url

http://www.eclipse.org/modeling/download.php?file=/tools/gef/downl oads/drops/3.9.100/R201405261516/GEF-Update-3.9.100.zip

- Open Eclipse.
- Select **Help** -> **Install New Software**. Click on Add button and specify the path to the downloaded zip file in the "Location" field.

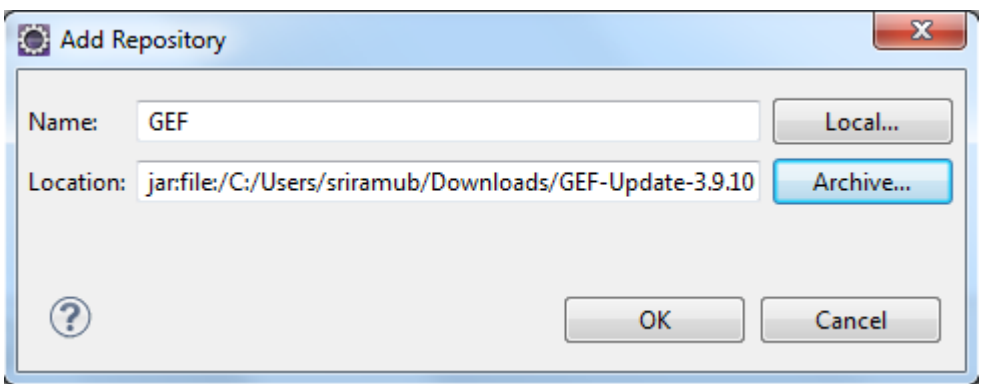

**Figure 4: Add GEF Repository**

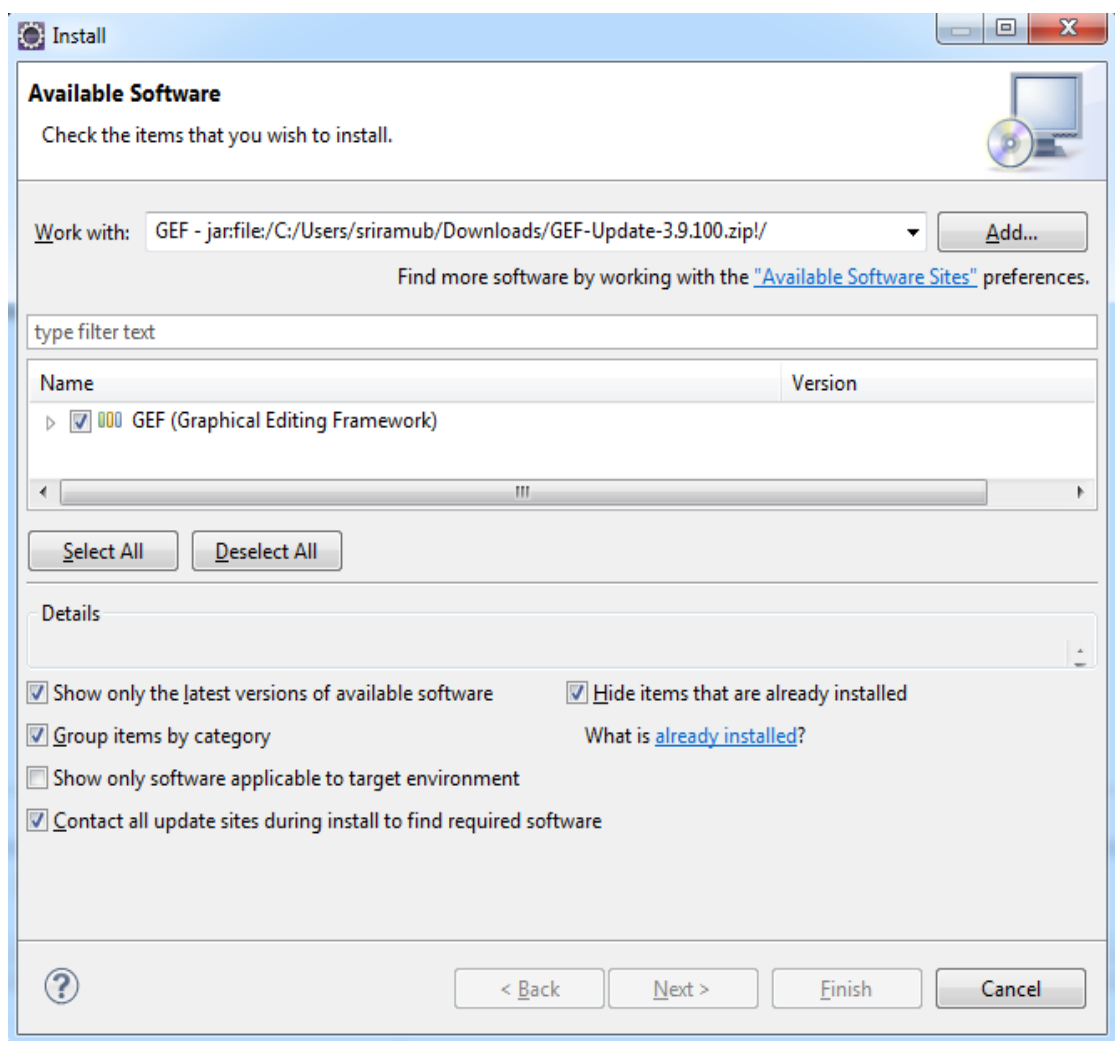

#### **Figure 5: GEF components**

• Select **All** and click **NEXT** to install the software.

### <span id="page-38-0"></span>**4.2.3 Install Windows builder**

• Follow the instructions specified in the URL to install Windows builder

```
http://download.eclipse.org/windowbuilder/WB/release/R201406251200
/4.3/
```
Drag the URL for this update site and drop it into the "Work with" field of the "Install" dialog

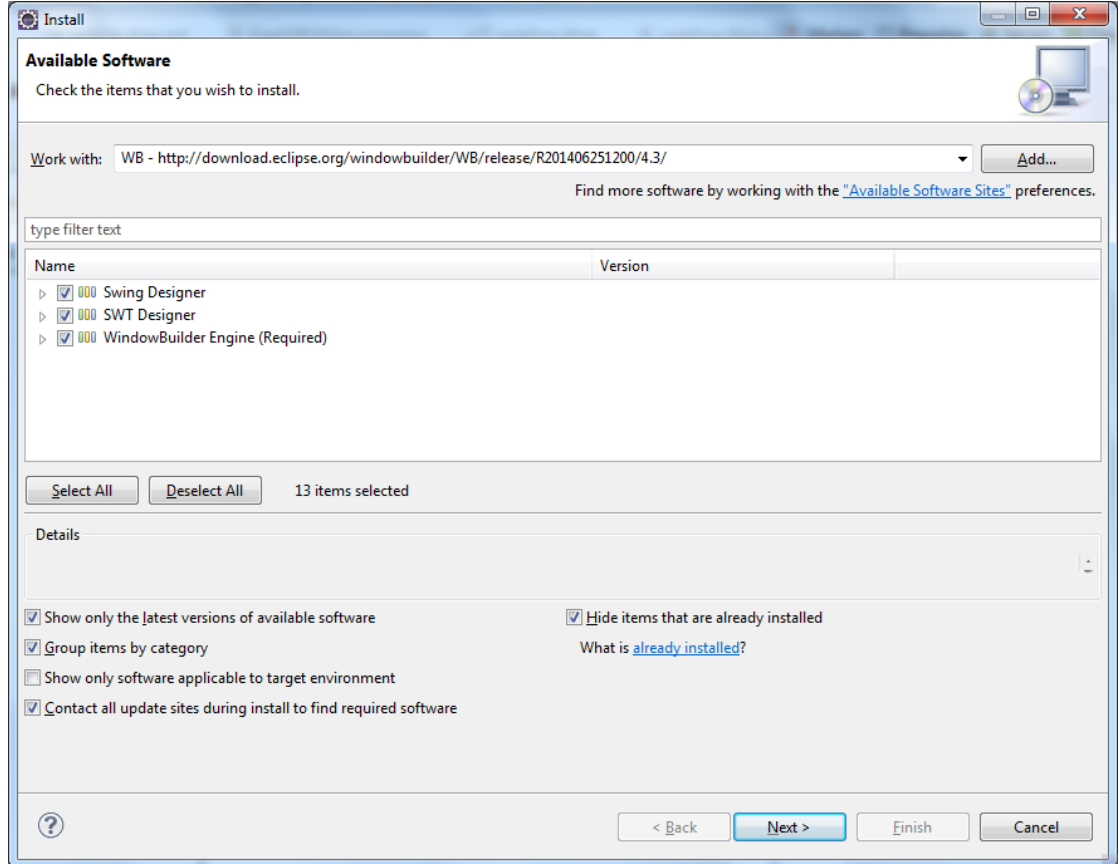

#### **Figure 6: Windows Builder components**

- Place the UCAAutomationOrchestrator.jar file in the dropins folder of the Eclipse.
- Restart Eclipse.

**NOTE:** If the UCAAutomationOrchestrator. jar file is updated, after placing the updated JAR file in the dropins folder of Eclipse, restart Eclipse with a -clean option

- To verify whether the plug-in is installed, select **Help** -> **About Eclipse** -> **Installation details** -> **Plugins**.
- The following **Plug-ins** tab in the **Eclipse Installation Details** window contains the plug-in name.

|                | type filter text       |                                         |                  |                                          |  |
|----------------|------------------------|-----------------------------------------|------------------|------------------------------------------|--|
| Sign           | Provider               | Plug-in Name                            | Version          | Plug-in Id                               |  |
| 後回             | Sonatype, Inc.         | m2e connector for the mavenarchiver     | 0.15.0.20120709  | org.sonatype.m2e.mavenarchiver           |  |
| <b>RS</b>      | Sonatype, Inc.         | async-http-client                       | 1.6.5.20130531-  | com.ning.async-http-client               |  |
| y.             | providerName           | win32FragmentName                       | 3.5.0.v20121203. | org.eclipse.core.resources.win32.x66 64  |  |
| 鰋              | providerName           | pluginName                              | 1.0.0.v20140117. | org.eclipse.datatools.enablement.ibm     |  |
| <b>FS</b>      | providerName           | pluginName                              | 1.0.0.v20140117  | org.eclipse.datatools.enablement.ibm.db2 |  |
| 89             | Martin Kesting         | JAutodoc Velocity Plug-in               | 1.11.1           | net.sf.jautodoc.velocity                 |  |
| 固              | Martin Kesting         | JAutodoc Plug-in                        | 1.11.1           | net.sf.jautodoc                          |  |
| (1, 1)         | <b>Boss</b>            | The Netty Project                       | 3.2.5.Final-2013 | org.jboss.netty                          |  |
| B9             | JadClinse.sf.net       | JadClipse                               | 3.3.0            | net.sf.jadclipse                         |  |
| $\mathbf{r}$   | <b>IBM Corporation</b> | International Components for Unicode    | 50.1.1.v2013042  | com.ibm.icu                              |  |
| 报纸             | HP                     | UCAAutomationDecisionTreeEditor         | 1.0.0            | UCAAutomationDecisionTreeEditor          |  |
| $\sqrt{5}$     | Eclipse.org - m2e-wtp  | Overlay support for Eclipse WTP - UI    | 1.0.1.20130911-  | org.eclipse.m2e.wtp.overlay.ui           |  |
| ä.             | Eclipse.org - m2e-wtp  | Overlay support for Eclipse WTP         | 1.0.1.20130911-  | org.eclipse.m2e.wtp.overlay              |  |
| 固              | Eclipse.org - m2e-wtp  | Maven JSF Configurator                  | 1.0.1.20130911   | org.eclipse.m2e.wtp.jsf                  |  |
| 國              | Eclipse.org - m2e-wtp  | Maven JPA Configurator                  | 1.0.1.e43-20130  | org.eclipse.m2e.wtp.jpa                  |  |
| 後の             | Eclipse.org - m2e-wtp  | Maven JAX-RS Configurator               | 1.0.1.20130911-  | org.eclipse.m2e.wtp.jaxrs                |  |
| 题              | Eclipse.org - m2e-wtp  | Maven Integration for Eclipse WTP       | 1.0.1.20130911-  | org.eclipse.m2e.wtp                      |  |
| 固              | Eclipse.org - m2e      | SCM Mayen Integration for Eclipse       | 1.4.0.20130601-  | org.eclipse.m2e.scm                      |  |
| ¶€             | Eclipse.org - m2e      | Mayen Project Model Edit Bundle         | 1.4.0.20130601-  | org.eclipse.m2e.model.edit               |  |
| 临              | Eclipse.org - m2e      | Mayen POM XML Editor                    | 1,4.0.20130601-  | org.eclipse.m2e.editor.xml               |  |
| <b>V</b>       | Eclipse.org - m2e      | Maven Integration for Eclipse Refactori | 1,4.0.20130601 - | org.eclipse.m2e.refactoring              |  |
| 髄              | Eclipse.org - m2e      | Maven Integration for Eclipse Launching | 1.4.0.20130601 - | org.eclipse.m2e.launching                |  |
| V.             | Eclipse.org - m2e      | Maven Integration for Eclipse JDT       | 1.4.0.20130601 - | org.eclipse.m2e.jdt                      |  |
| 脑              | Eclipse.org - m2e      | Maven Integration for Eclipse (Editors) | 1.4.0.20130601-  | org.eclipse.m2e.editor                   |  |
| 家司             | Eclipse.org - m2e      | Maven Integration for Eclipse           | 1.4.0.20130601-  | org.eclipse.m2e.core.ui                  |  |
| 医              | Eclipse.org - m2e      | Maven Integration for Eclipse           | 1.4.0.20130601 - | org.eclipse.m2e.core                     |  |
| $\overline{1}$ | Eclipse.org - m2e      | Maven Archetype Common Bundle           | 1.4.0.20130531 - | org.eclipse.m2e.archetype.common         |  |
| g F            | Eclipse.org - m2e      | Mayen / Nexus Indexer Bundle            | 1.4.0.20130531 - | org.eclipse.m2e.maven.indexer            |  |

**Figure 7: Installed PLug-ins**

# <span id="page-39-0"></span>**4.3 Configure Orchestrator**

- After loading Eclipse, select **Window** -> **Preferences** -> **General** -> **Workspace**.
- Select the checkbox for **Refresh on access**.

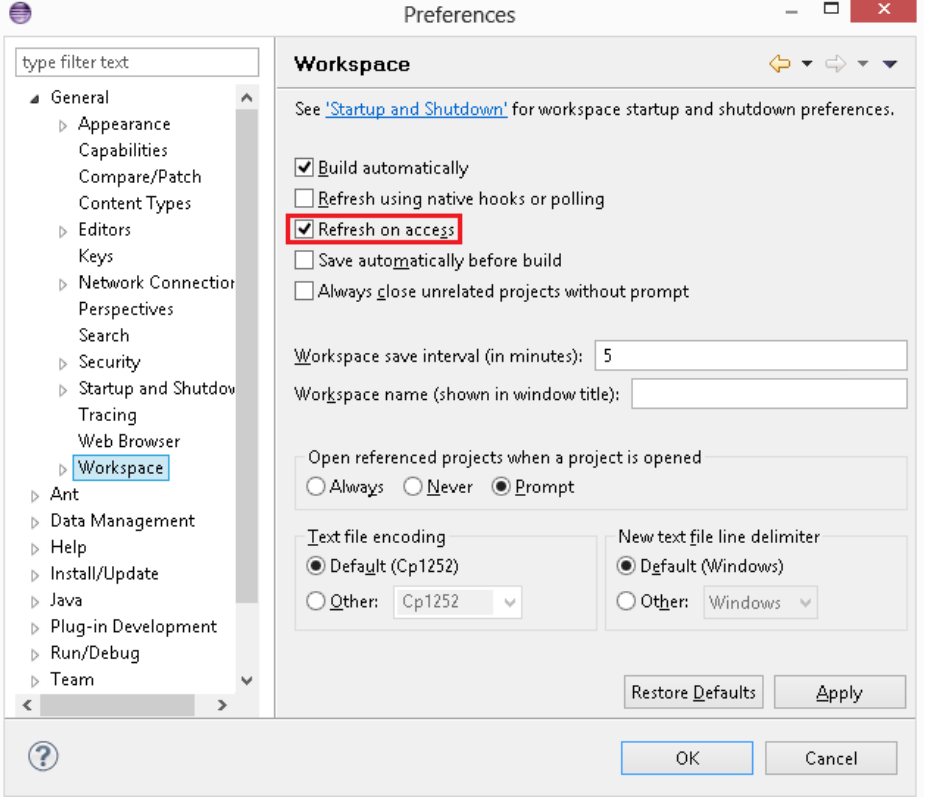

**Figure 8: Lightweight workspace refresh**

- Configure the Active Provider in Eclipse to improve the upload performance of the decision tree.
- Select **Window** -> **Preferences** -> **General** -> **Network Connections**.

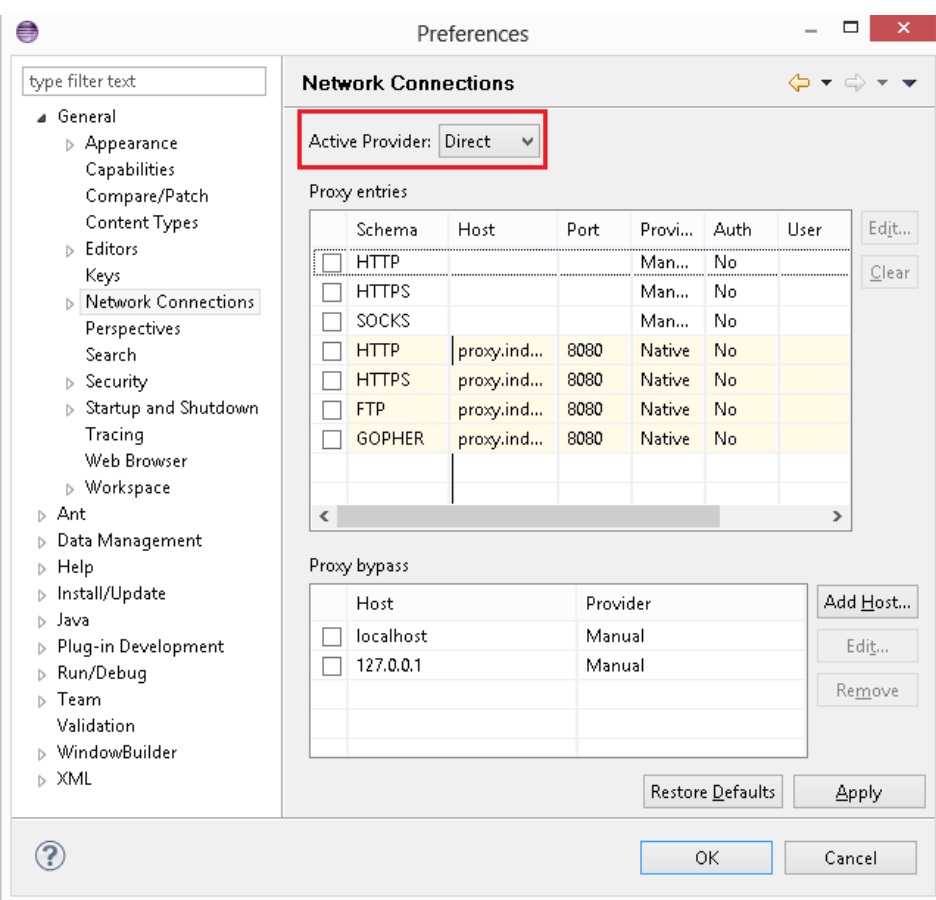

• Set the **Active Provider** to **Direct**.

**Figure 9: Network connection profile**

# <span id="page-41-0"></span>**Chapter 5 UCA Automation Admin Tools**

# <span id="page-41-1"></span>**5.1 Admin Tool**

Use the Admin tool to toggle the Protection Switch flag. The command-line tool is available under the \${UCA\_AUTOMATION\_ROOT}/utilities/Admin/bin/uca-auto-admin directory.

#### <span id="page-41-3"></span>**Table 4: Admin Utility options**

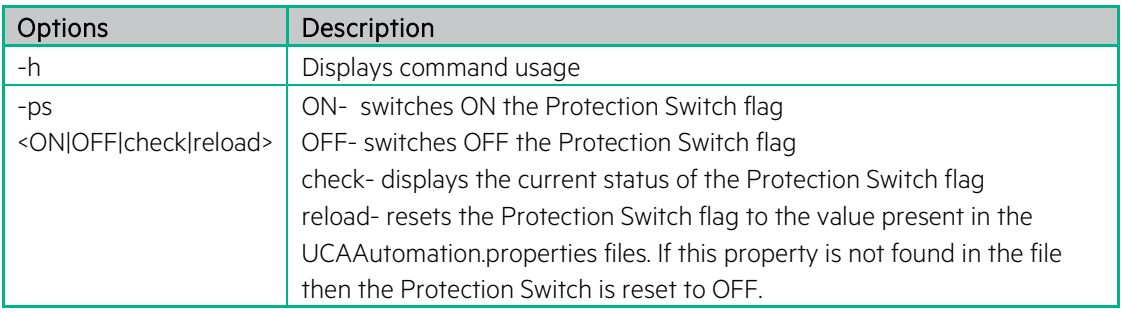

# <span id="page-41-2"></span>**5.2 Decision tree command line utility**

Use the Decision tree utility to upload a tree, delete existing tree/sub-tree from Neo4j graph database and to generate the skeleton decision from the UCA Automation RDBMS.

The command-line tool is located in

\${UCA\_AUTOMATION\_ROOT}/utilities/DecisionTree/bin/decisionTree.sh directory.

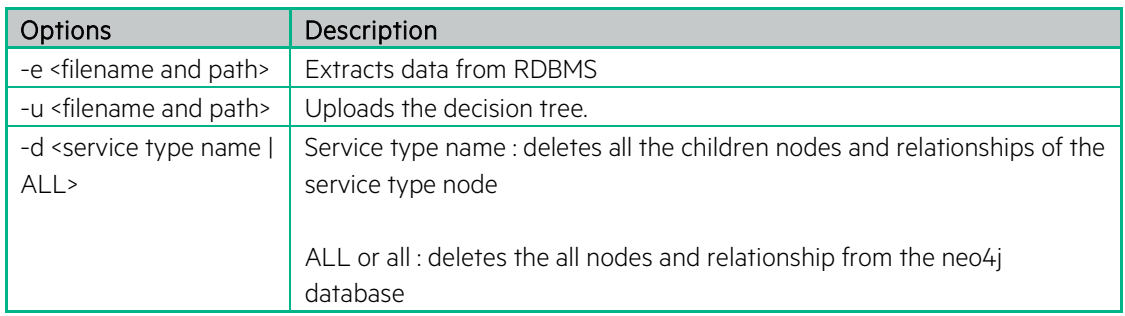

#### <span id="page-41-4"></span>**Table 5: Decision Tree Utility options**

Edit the GraphDBUtilities.properties file available under the

\${UCA\_AUTOMATION\_ROOT}/utilities/DecisionTree/conf/ directory.

#UCA Automation Inventory database connection details #Oracle jdbc driver : oracle.jdbc.driver.OracleDriver #Oracle url : jdbc:oracle:thin:@<hostname>:<port>:<service> #Postgres jdbc driver : org.postgresql.Driver #Postgres url : jdbc:postgresql://<hostname>:<port>/<service> inventory.db.driver= org.postgresql.Driver inventory.db.url= jdbc:postgresql://<hostname>:<port>/<service> inventory.db.user=<username> inventory.db.password=<password>

#Neo4j database connection details neo4j.db.protocol=http neo4j.db.host=localhost neo4j.db.port=7474 neo4j.db.db=db neo4j.db.data=data #enables batch transaction of inserts into neo4j db org.neo4j.rest.batch\_transaction=true #enables http streaming org.neo4j.rest.stream=true

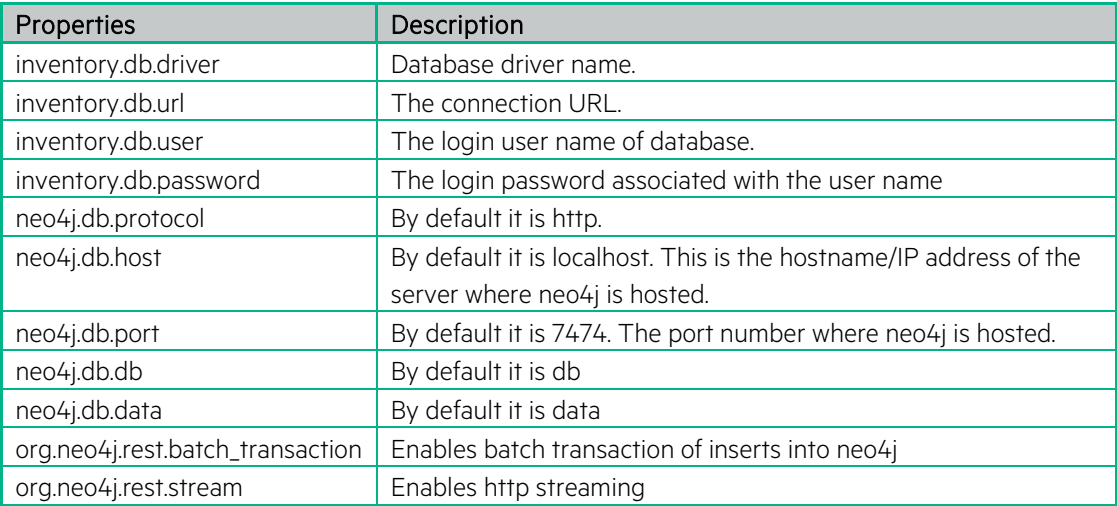

#### <span id="page-42-0"></span>**Table 6: Decision Tree Utility configuration descriptors**

# <span id="page-43-0"></span>**Chapter 6 Install NOM channel adapters**

## <span id="page-43-1"></span>**6.1 HPE SA channel adapter**

To install and deploy the HPE SA Channel Adapter, follow the instructions in the UCA HPE SA CA Main Release Guide.

Edit the config.properties file in the  $${NOM_INSTANCE}/ips/uca-hpsa-ca-20/etc.$ 

# HPSA connectivity settings hpsa.host=0.0.0.0 hpsa.port=<HPE SA port> hpsa.userid=<HPE SA user with StartJob privileges> hpsa.password=<password for the above HPE SA user>

# UCA Automation controller workflow hpsa.controller.workflow.name=UCAController

# UCA Automation response handler connectivity settings hpsa.uca-automation.sync-service.host=0.0.0.0 hpsa.uca-automation.sync-service.port=8191

The following is a snippet of the config.properties:

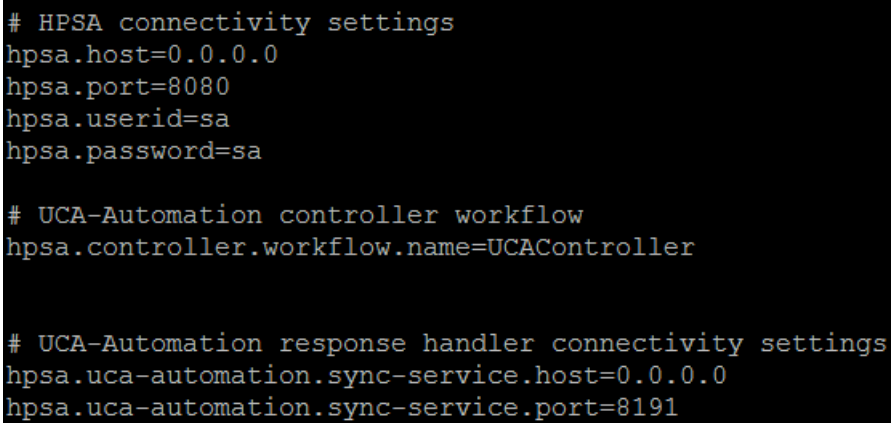

#### <span id="page-44-1"></span>**Table 7: HPE SA CA config descriptors**

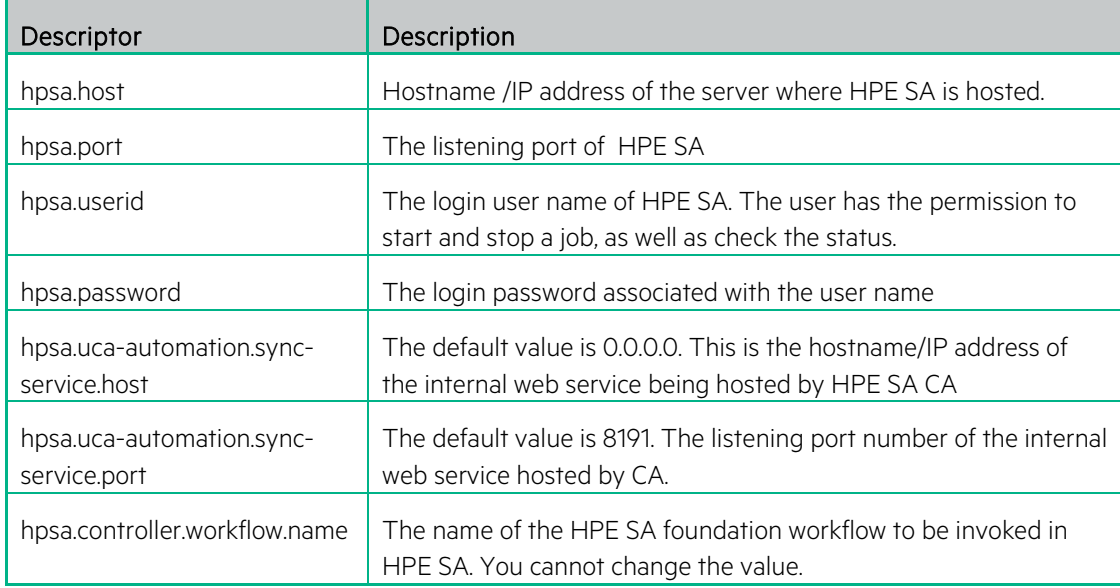

## <span id="page-44-0"></span>**6.2 UCA Automation console channel adapter**

To install and deploy the Automation Console Channel Adapter, follow the instructions in the UCA Autoconsole CA Main Release Guide.

Edit the config.properties file in the \${NOM\_INSTANCE}/ips/uca-autoconsole-ca-20/etc directory.

```
uca.uca-automation.host=0.0.0.0
uca.uca-automation.port=12500
uca.console.service=UCA_Automation_Foundation_UCA-V2.1-1A-UCAAutomation/UCAService
uca.console.host=localhost
uca.console.port=<uca-ui.properties - ucaui.gui.port>
```
The following snippet from the config.properties file contains sample values:

```
uca.uca-automation.host=0.0.0.0
uca.uca-automation.port=12500
uca.console.service=UCA_Automation_Foundation_UCA-V2.1-1A-UCAAutomation/UCAService
uca.console.host=localhost
uca.console.port=8888
```
#### <span id="page-45-0"></span>**Table 8: UCA Console CA config descriptors**

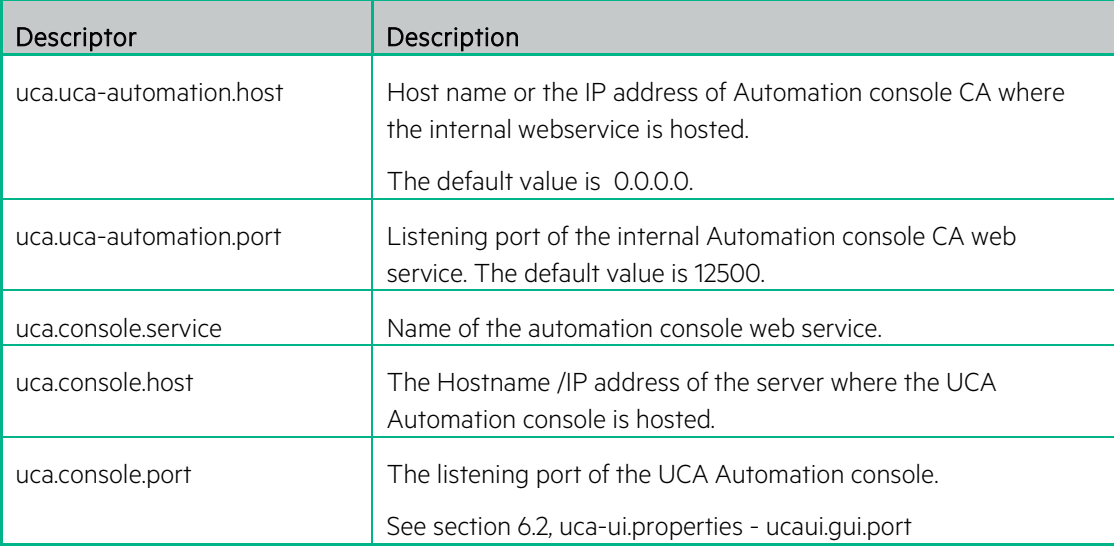

# <span id="page-46-0"></span>**Chapter 7 Install UMB adapters**

## <span id="page-46-1"></span>**7.1 Service Activator UMB Adapter**

To install and deploy the Service Activator UMB Adapter, follow the instructions in Service Activator UMB Adapter 1.0.0 Installation and configuration guide.

Edit the adapter.properties file in the \$ {SAUMB\_INSTANCE} / conf / directory.

Replace "localhost" with the IP address of the the Kafka broker host.

producer.metadata.broker.list=localhost:9092 producer.request.required.acks=1

consumer.zookeeper.connect=localhost:2181 consumer.zookeeper.session.timeout.ms=6000 consumer.zookeeper.sync.time.ms=203 consumer.auto.commit.interval.ms=1000 consumer.auto.offset.reset=smallest

#### <span id="page-46-2"></span>**Table 9: Service Activator UMB Adapter config descriptors**

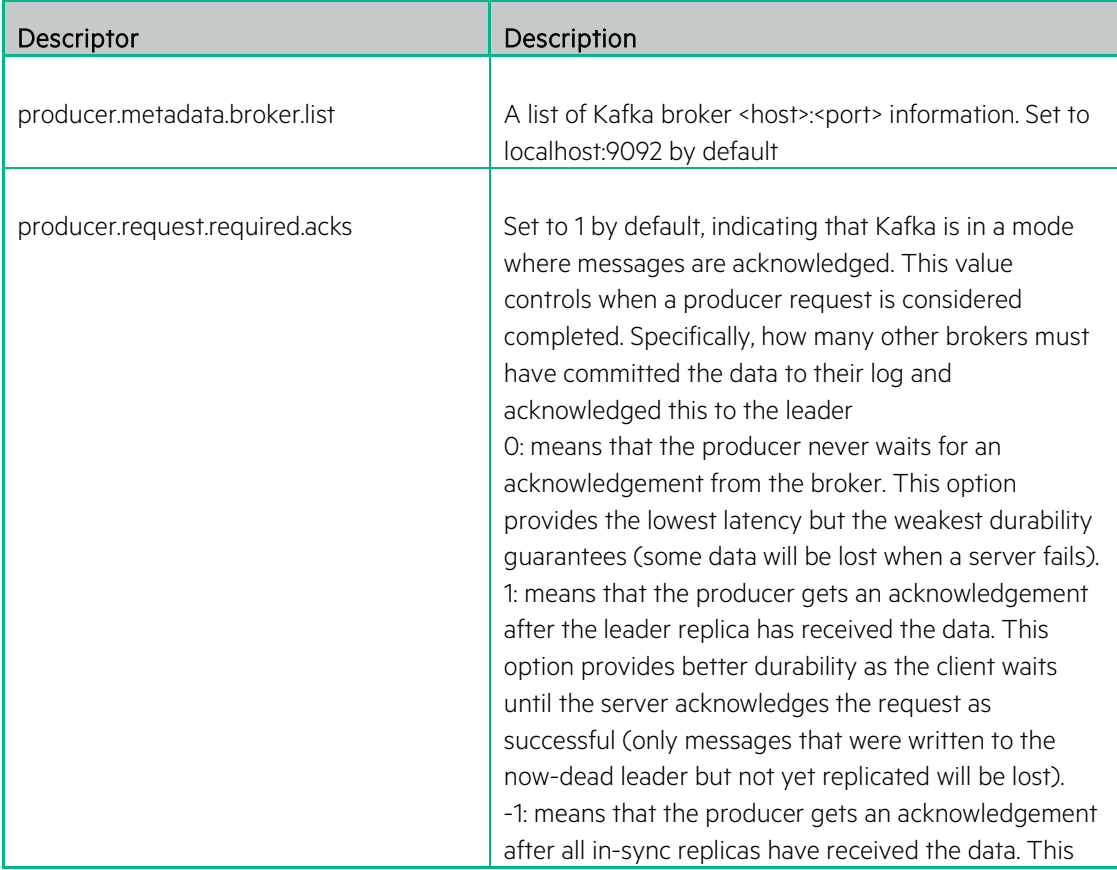

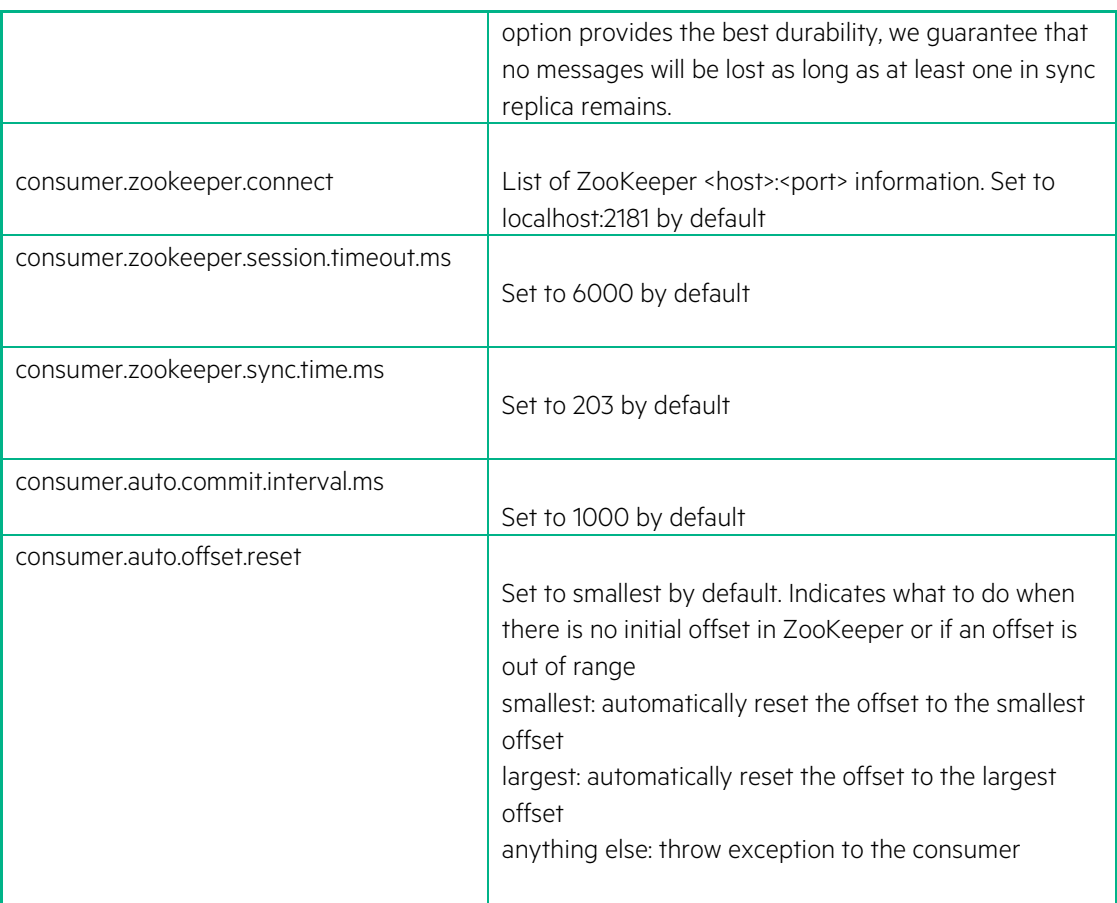

Please refer to UMB Installation and configuration guide for more details on Adapter properties

Edit the hazelcast.xml file in the  $$$ {SAUMB\_INSTANCE}/conf/directory.

Replace localhost with the host IP address.

#### <tcp-ip enabled="true"> <interface>localhost</interface> <tcp-ip/>

Edit the connection.properties in \${SAUMB\_INSTANCE}/conf/ directory

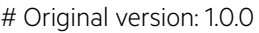

# HPSA connectivity settings hpsa.host=0.0.0.0 hpsa.port=8080 hpsa.path=mwfmsoap/WFManagerService hpsa.userid=sa hpsa.password=sa

# UCA-Automation controller workflow hpsa.controller.workflow.name=UCAController # Parameters of synchResponse web service provided by this adapter. events.listen.host=0.0.0.0 events.listen.port=8191 events.listen.path=UCAAutomation/UCAService

#### <span id="page-48-0"></span>**Table 10: Service Activator UMB Adapter connection properties**

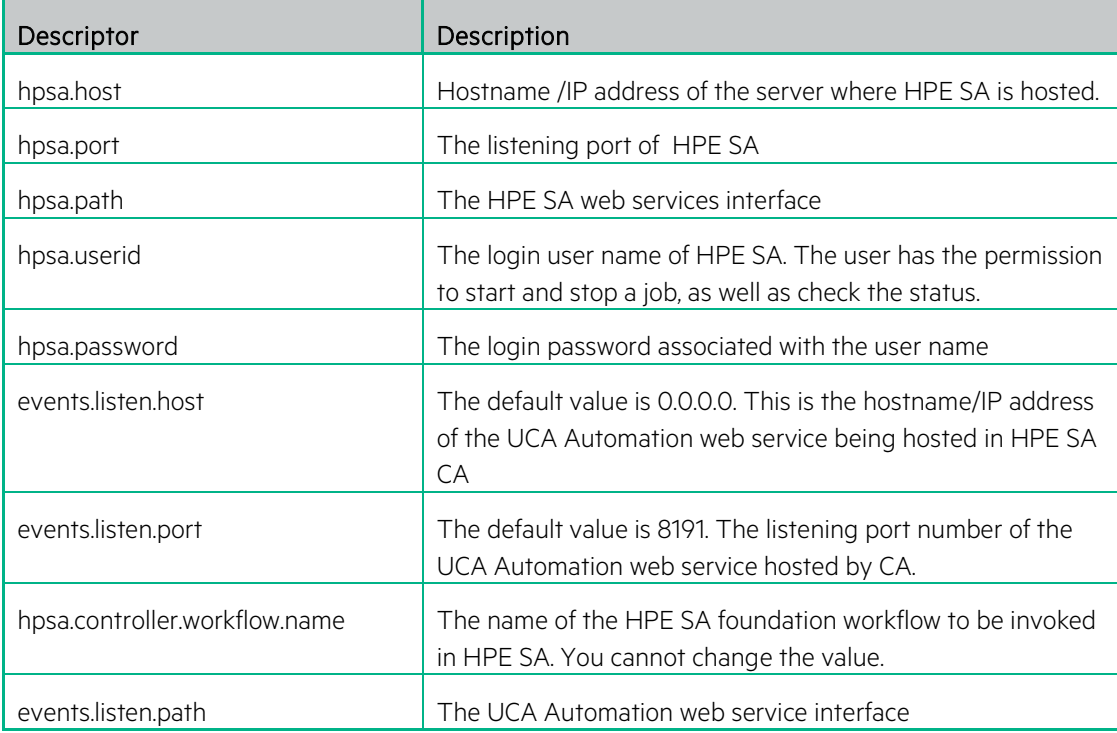

# <span id="page-49-0"></span>**Chapter 8 UCA Automation licensing**

A 60-day Instant-On license is installed by default when UCA-EBC Automation Foundation value pack is started. This license activates all features of the product for a trial period. After the expiration of the trial period, an extended evaluation or a commercial license is needed to continue using the product.

<span id="page-49-1"></span>For any questions related with licensing, please contact the UCA Automation product management team.

# **8.1 Get a UCA Automation license**

You need a license key to use the UCA Automation software. Licensing is managed by AutoPassJ, which is automatically installed with UCA for EBC. You must obtain a license key to continue using the product after the 60-day trial period.

The following is the process for getting a license key:

- The system administrator of the product must go the HPE Licensing web site [\(http://enterpriselicense.hpe.com/redirector/home\)](http://enterpriselicense.hpe.com/redirector/home).
- Download the perpetual license to use the product.
- To request perpetual license keys, you should have the following information:
	- − Entitlement Certificate—Contains the HP product number and order number (Entitlement order number).
	- − Contact information of the license owner—Details of your company or organization.
- (Optional) Contact the HP Password Center via fax, email, or phone.
- <span id="page-49-2"></span>• For more information, refer to the Password Request Form and the License Entitlement Certificate. To get product licenses, you should have the License Entitlement Certificate.

## **8.2 License policy**

When the UCA-EBC Automation Foundation Value Pack for EBC Server starts, the system runs a license check for UCA Automation feature.

To activate this feature, you should have a valid license key. The UCA-EBC Automation Foundation value pack does not start if you do not have a valid license key for the UCA Automation feature.

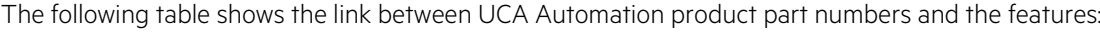

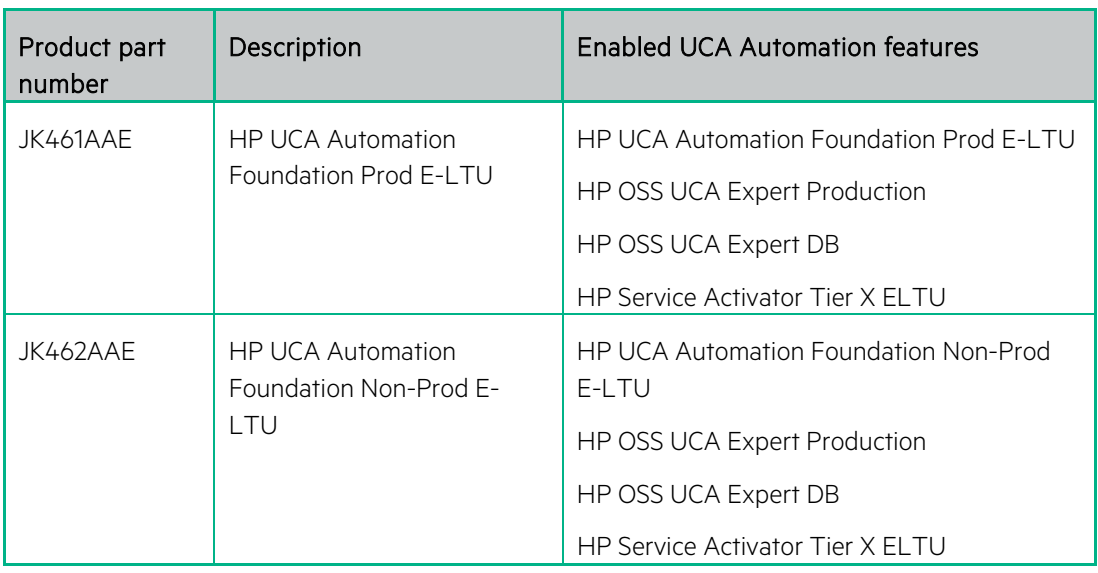

When you activate the UCA Automation Instant-On feature, UCA Automation automatically generates a corresponding license key which is added to the license.txt file available under the \${UCA\_EBC\_DATA}/instances/<instance name>/licenses folder. By default the directory path is /var/opt/UCA-EBC/instances/default/licenses.

<span id="page-50-0"></span>This license.txt file contains all license keys. For information on installing the licenses, refer to the UCA-EBC and HPE Service Activator Installation Guides.

## **8.3 Use Webware website for product licenses**

The following procedure discusses how to obtain your product licenses.

- Go to HPE Licensing web site [\(http://enterpriselicense.hpe.com/redirector/home\)](http://enterpriselicense.hpe.com/redirector/home). Select the link for Hewlett Packard Enterprise Software Licenses and Downloads
- The **HP Passport Sign-in** page appears.
- Sign in using the user ID and password associated with your HP Passport.
- If you do not have an HP Passport account, request for one by clicking the **New users - Please register** link.
- Click **Sign In**.
- The home page of the HP Licensing for Software web site opens.
- Enter your entitlement order number in the **Entitlement order number (EON)** text box.
- You order number is displayed on the License Entitlement Certificate (HP Order Number).
- Click **Go**.
- In the Entitlement column, select the checkboxes for the products for which you want license keys.
- Click **Activate**.
- For each product you selected, enter the number of Licenses to Use (LTUs) in the **Qty** field.
- The number of licenses is limited by the total number of LTUs available for the order.
- For each product you selected, enter the required details in the **Target** field.
- It includes the following: Server host name, IP address for the system where the software is installed, and so on.
- Click **Finish**.
- A confirmation message appears stating that an email containing the license keys has been sent to you. The page also displays the license keys and provides links for emailing and displaying them along with the information regarding the product activation.

# <span id="page-51-0"></span>**8.4 Install license keys for UCA Automation**

The following procedure discusses how to install license keys for UCA Automation.

- After you get the UCA Automation license key, copy the license key to the license.txt file available under the \${UCA\_EBC\_DATA}/instances/<instance name>/licenses folder.
- The default location is /var/opt/UCA-EBC/instances/default/licenses.
- If you want to copy more than one license key to the license.txt file, append them to the license.txt file one after the other until all license keys are copied to the license.txt file.
- <span id="page-51-1"></span>• Restart the UCA for EBC Server to apply the changes made to the license.txt file.

## **8.5 Remove license keys for UCA Automation**

The following procedure discusses how to remove license keys for UCA Automation.

- Remove the license keys from the license.txt file located in the \${UCA\_EBC\_DATA}/instances/<instance name>/licenses folder.
- The default location is /var/opt/UCA-EBC/instances/default/licenses.

# <span id="page-52-0"></span>**Chapter 9 Code signing**

This software product from HPE is digitally signed and accompanied by Gnu Privacy Guard (GnuPG) signatures. HPE strongly recommends using signature verification on its products, but there is no obligation. Customers have the choice of running this verification or not as per their IT Policies.

# <span id="page-52-1"></span>**9.1 Install and configure Gnu Privacy Guard (GnuGP)**

If you do not have GnuPG installed, you should download and install GnuPG. For information about obtaining and installing GnuPG, see [http://www.gnupg.org](http://www.gnupg.org/)

Before verifying the signatures delivered on the HPE UCA Automation DVD, you should configure GnuGP for accepting the HPE signature. Use the following procedure to configure GnuGP:

- Log into your system.
- Get the HP public key from following location

[https://h20392.www2.hpe.com/portal/swdepot/displayProductInfo.do?productNumber=HPLinuxC](https://h20392.www2.hpe.com/portal/swdepot/displayProductInfo.do?productNumber=HPLinuxCodeSigning) [odeSigning](https://h20392.www2.hpe.com/portal/swdepot/displayProductInfo.do?productNumber=HPLinuxCodeSigning)

- Download the compressed HPE GPG Public Keys from the location [https://ftp.hp.com/pub/keys/HPE-GPG-Public-Keys.tar.gz.](https://ftp.hp.com/pub/keys/HPE-GPG-Public-Keys.tar.gz) Save the keys in a folder viz. signcheck.
- Uncompress and extract the file content.

cd signcheck gunzip HPE-GPG-Public-Keys.tar.gz tar -xvf HPE-GPG-Public-Keys.tar

• Import the public key 2BAF2262.pub into GnuPG by running the following command

gpg --import 2BAF2262.pub

• Configure the level of trust for the imported key

gpg --edit-key 2BAF2262

gpg (GnuPG) 2.0.14; Copyright (C) 2009 Free Software Foundation, Inc.

This is free software: you are free to change and redistribute it.

There is NO WARRANTY, to the extent permitted by law.

pub 2048R/2BAF2262 created: 2015-12-10 expires: 2025-12-07 usage: SCEA trust: unknown validity: unknown

[unknown] (1). Hewlett Packard Enterprise Company RSA-2048-14 <signhp@hpe.com>

Command> trust

pub 2048R/2BAF2262 created: 2015-12-10 expires: 2025-12-07 usage: SCEA trust: unknown validity: unknown

[ unknown] (1). Hewlett Packard Enterprise Company RSA-2048-14 <signhp@hpe.com>

Please decide how far you trust this user to correctly verify other users' keys

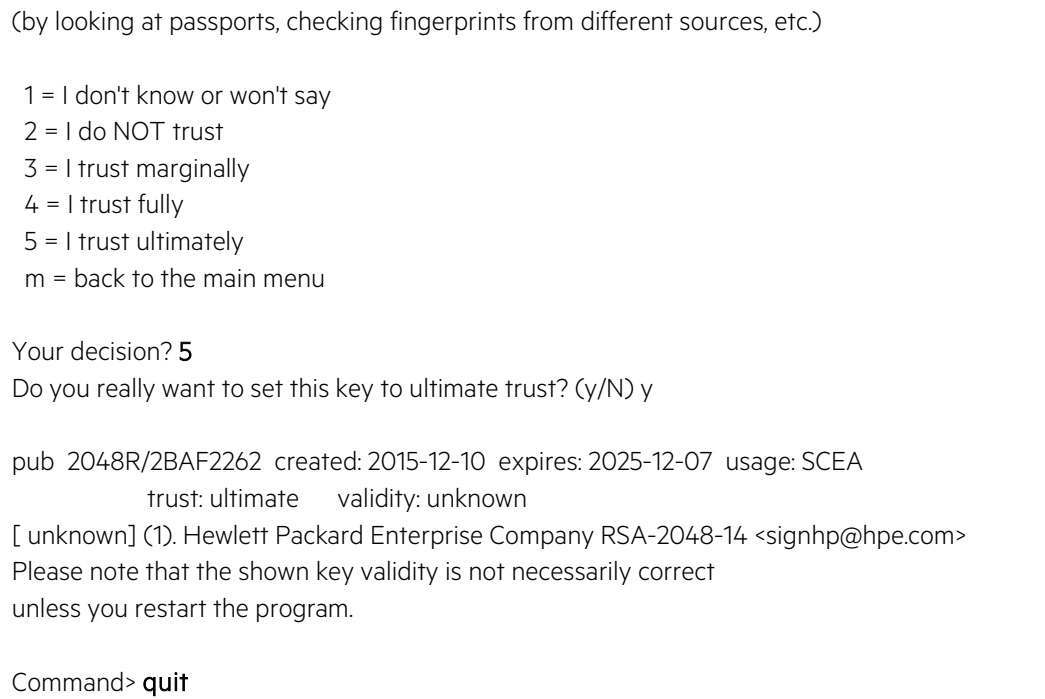

# <span id="page-53-0"></span>**9.2 Verify authenticity and integrity in RHEL**

This section explains the procedure to verify the signatures of the software packages to assess the integrity of the software before installation.

In the command prompt, go to the home directory on the DVD and run the following command:

gpg --verify uca-automation-kit-2.1-linux.tar.sig uca-automation-kit-2.1-linux.tar

You should get the following output from the **gpg** command:

gpg: Good signature from "Hewlett Packard Enterprise Company RSA-2048-14 <signhp@hpe.com>"

# **Appendix A Glossary**

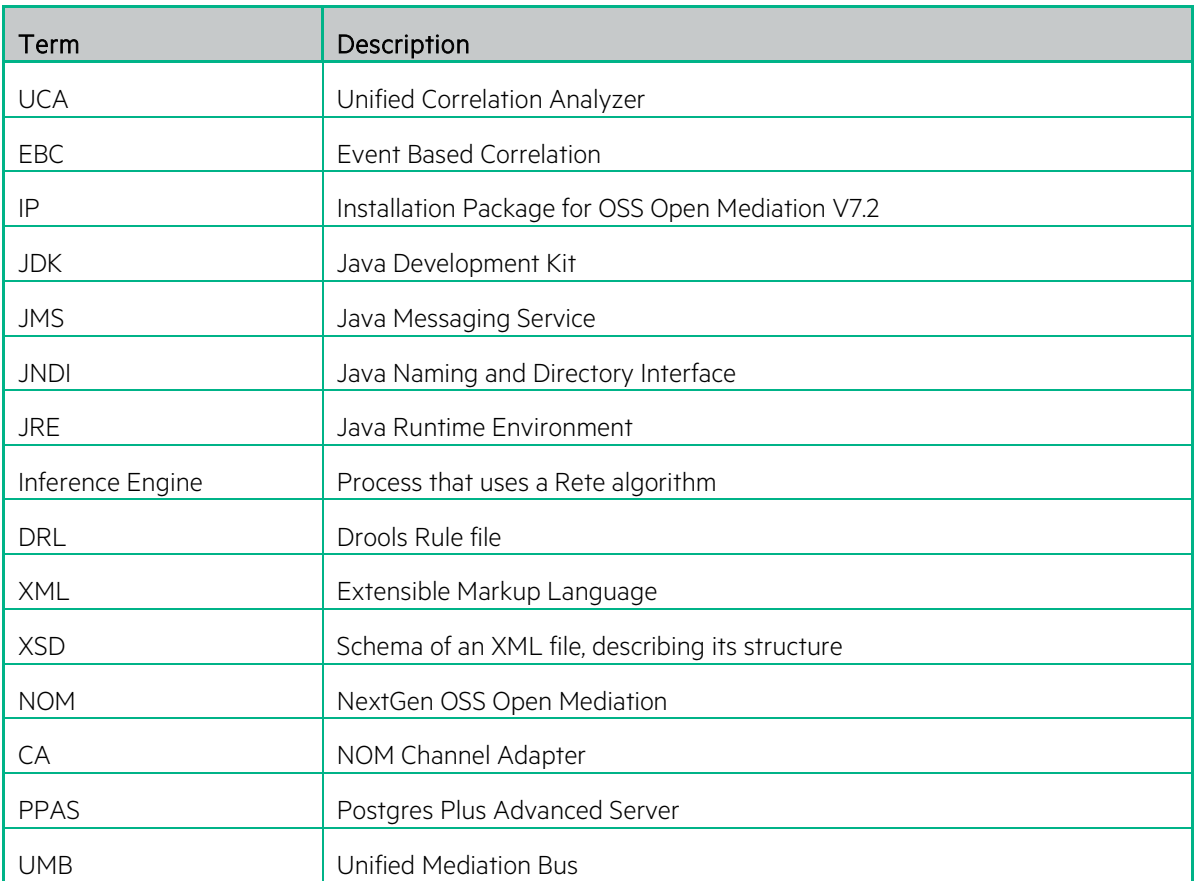